# Canon

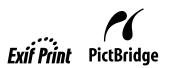

**Photo Printer** 

# PIXMA Pro 9000 series Quick Start Guide

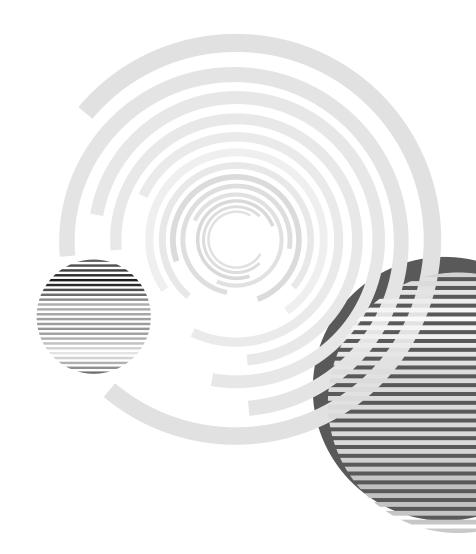

# **Getting Help from Canon**

# Help Us Help You Better

Before you contact Canon, please record the following information.

| Serial Number (located on the inside of the product): |
|-------------------------------------------------------|
| Model Number (located on the top of the product):     |
| Setup CD-ROM number (located on the CD-ROM):          |
| Purchase Date:                                        |

# **Customer Technical Support Sequence\***

#### 1. Internet — www.canontechsupport.com

For quick and comprehensive self-help in an intuitively guided interactive troubleshooting environment, the place to start is our helpful tech support web site. In addition, the latest driver downloads, answers to frequently asked questions, product information, and "where to buy" instructions are found here.

#### 2. Email Tech Support — www.canontechsupport.com

For individual attention to a special issue, try emailing our friendly technical support representatives, specially trained to communicate quick, easy, and logical solutions to your inquiries within 24 hours.

#### 3. Toll-Free Live Tech Support — (1-800-828-4040)

This option provides live telephone technical support, free of service charges, Monday-Saturday (excluding holidays), during your product's 1 year limited warranty period. Telephone Device for the Deaf (TDD) support is available at (1-866-251-3752).

## 4. Extended Service and Support — www.canonesp.com

Canon CarePAK Extended Service Plan is a cost-attractive and easy-to-use extended service program that provides up to three full years of service and support coverage at a very attractive price. CarePAK offers toll-free Canon technical support and includes Canon's superb InstantExchange product replacement program. For further information about extending your Canon service and support, call (1-800-385-2155), or visit our Web site at www.canonesp.com. CarePAK must be purchased during your product's warranty period.

For more information and updated program specifics, please visit our web site at **www.canontechsupport.com**.

<sup>\*</sup> Support program specifics are subject to change without notice.

# Canon

# PIXMA Pro 9000

**Photo Printer** 

**Quick Start Guide** 

#### © CANON INC.2008

All rights reserved. No part of this publication may be transmitted or copied in any form whatsoever without the express written permission.

#### Disclaimer

Canon U.S.A., Inc. has reviewed this manual thoroughly in order that it will be an easy-to-use guide to your Canon PIXMA Pro9000 Photo Printer. All statements, technical information and recommendations in this manual and in any guides or related documents are believed reliable, but the accuracy and completeness thereof are not guaranteed or warranted, and they are not intended to be, nor should they be understood to be, representation or warranties concerning the products described.

Specifications are subject to change without notice.

All information regarding non-Canon products was compiled from publicly available information. No representation is made regarding the accuracy thereof.

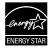

As an ENERGY STAR® partner, Canon U.S.A., Inc., has determined that this product meets the ENERGY STAR® guidelines for energy efficiency.

#### **About Consumables**

Consumables (ink tanks / FINE Cartridges) are available for 5 years after production has stopped.

#### **Trademarks**

- Microsoft and Windows are either registered trademarks or trademarks of Microsoft Corporation in the U.S. and/or other countries.
- Macintosh and Mac are trademarks of Apple Computer, Inc., registered in the U.S. and other countries.
- Photo Rag is a trademark of Hahnemühle FineArt GmbH.
- Adobe and Adobe Photoshop are either registered trademarks or trademarks of Adobe Systems Incorporated
  in the United States and/or other countries.

# **Contents**

| <b>Basic Prin</b> | ting                                                             |
|-------------------|------------------------------------------------------------------|
|                   | Turning on the Printer                                           |
|                   | Turning off the Printer                                          |
|                   | Loading Paper                                                    |
|                   | Using Specialty Media 1                                          |
|                   | Printing with Windows                                            |
|                   | Printing with Macintosh                                          |
|                   | Canceling Printing                                               |
| Advanced          | Printing                                                         |
|                   | Printing Photographs Directly from a PictBridge Compliant Device |
|                   | Accessing the Printer Driver (Windows)                           |
|                   | Using the Bundled Software3                                      |
|                   |                                                                  |
| _                 | laintenance                                                      |
|                   | Replacing an Ink Tank3                                           |
|                   | When Printing Becomes Faint or Colors are Incorrect4             |
|                   | Printing the Nozzle Check Pattern                                |
|                   | Print Head Cleaning5                                             |
|                   | Print Head Deep Cleaning5                                        |
|                   | Aligning the Print Head51                                        |
| <b>Troublesh</b>  | ooting                                                           |
|                   | Cannot Install the Printer Driver or an Application Program      |
|                   | Cannot Connect to PC Properly6                                   |
|                   | Print Results Not Satisfactory or Contains Errors6               |
|                   | Troubleshooting Printer Hardware68                               |
|                   | Paper Does Not Feed Properly 7                                   |
|                   | Paper Jams                                                       |
|                   | Handling Error Messages                                          |
|                   | An Error Message Appears on the Screen                           |
|                   | Cannot Print Properly from the Digital Camera80                  |
| <b>Appendix</b>   |                                                                  |
| • •               | Specifications                                                   |
|                   | Safety Precautions8                                              |
|                   | Regulatory Information                                           |
|                   | Canon U.S.A., INC. LIMITED WARRANTY (USA Only)                   |
| Index             | 9:                                                               |

# **Basic Printing**

#### **■** Note

This *Quick Start Guide* describes some of the features of your printer and how to use them. For more information, view the Pro9000 *User's Guide*, *Printer Driver Guide*, *Photo Application Guide*, and *Digital Photo Printing Guide* installed on your computer, or use the online help within your printer driver interface:

#### Windows

While in the printer's properties window, press the **F1** key, or click in the upper right corner. Then click the feature you want to know more about, or click the **Help** button when displayed.

#### Macintosh

While in the **Page Setup** dialog box or **Print** dialog box, click ? in the lower left corner.

Clicking ? provides detailed information about each setting. When the Help window appears, select your desired topic.

# **Turning on the Printer**

## **1** Press the **POWER** button.

The **POWER** lamp flashes green while the printer warms up and changes to steady (non-flashing) when the printer is ready.

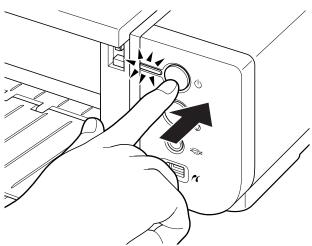

► Important If the ALARM lamp begins flashing orange, refer to "Handling Error Messages" on page 73.

# **Turning off the Printer**

1 To turn off the printer, press the **POWER** button.

When the **POWER** lamp stops blinking, the printer is turned off.

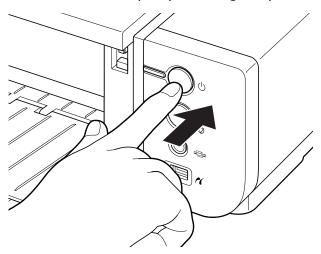

#### Important About the Power Plug

When removing the power plug after turing off the printer, be sure to check that the **POWER** lamp is not lit. If the power plug is removed from the wall outlet with the **POWER** lamp lit or blinking green, the printer cannot protect its print heads and may be unable to print.

# **Loading Paper**

This section describes how to load paper in the Auto Sheet Feeder and the Front Tray.

# Using the Auto Sheet Feeder and the Front Tray

You can load paper in both the Auto Sheet Feeder and the Front Tray.

Loading paper in the Auto Sheet Feeder is easy, and is convenient if you frequently switch to and print on various sizes or types of paper.

Use the Front Tray to print on large size paper or to print on thick paper such as art paper.

\* There are some kinds of paper, depending on their size or type, that can only be used in either the Auto Sheet Feeder or the Front Tray.
See "Using Specialty Media" on page 15.

#### ■ Print Media to Avoid

Do not use the following types of paper. Using such paper will not only produce unsatisfactory results, but can also cause the printer to jam or malfunction.

- Folded, curled or wrinkled paper
- Damp paper
- Excessively thin paper

Auto Sheet Feeder: Less than 64 gsm / 17 lb

Front Tray: Less than 0.1 mm / 4 mil

• Excessively thick paper

Auto Sheet Feeder: More than 105 gsm / 28 lb (plain paper except for supported Canon genuine media)

\* However, you can use art paper that is not produced by Canon that is up to 200 gsm / 53 lb. See "Non-Canon Genuine Specialty Paper" in the User's Guide.

Front Tray: More than 1.2 mm / 47 mil

- Picture postcards
- Postcards affixed with photos or stickers
- Envelopes with double flaps
- Envelopes with sticker flaps
- Envelopes with an embossed or treated surface
- Any type of paper with holes
- Paper that is not rectangular
- Paper bound with staples or glue etc.
- Paper coated with adhesive
- Paper decorated with glitter etc.

# ■ Loading Paper in the Auto Sheet Feeder

**Note** 

For detailed information on the Canon genuine media for use with its various printers, refer to "Using Specialty Media" on page 15, or "Printing Media" in the *User's Guide*.

# 1 Flatten the four corners of the paper before loading it.

**■** Note

- When paper is curled, gently bend it in the opposite direction of the curl (without curling the reverse side) and then load the paper. For details on how to flatten paper curl, refer to "Media is curled" on page 68.
- To prevent paper from being curled, we recommend handling it in the following ways:
  - Put unused paper back into the package, and store them horizontally.
  - Remove only as many sheets from the package as you need right before printing.

# **2** Prepare to load paper.

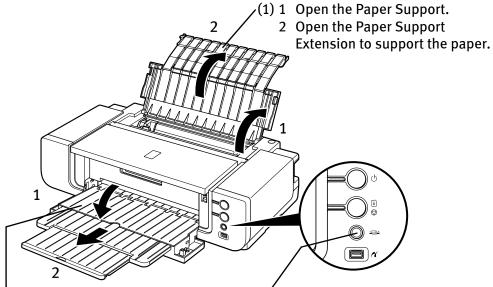

- (2) 1 Gently press the  $\bigcirc$   $\bigcirc$   $\bigcirc$  mark on the Front Tray.
  - 2 Pull out the Front Tray Extension completely.
- (3) Ensure that the **FRONT FEED** button is not lit.

If the **FRONT FEED** button is lit or flashing, set the Front Tray to its normal printing position.

See "Returning the Front Tray to be seen to be seen to

See "Returning the Front Tray to Its Normal Printing Position" on page 14.

# 3 Load the paper.

#### **Load Limit Mark**

Do not load beyond this Load Limit Mark.

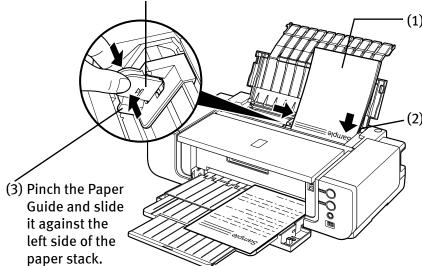

- (1) Load the paper into the Auto Sheet Feeder with the print side facing UP.
- (2) Align the paper stack with the right edge of the Auto Sheet Feeder.

**⊘**Important

Set the Paper Guide correctly when printing from the Auto Sheet Feeder. The paper may not feed correctly if the Paper Guide is not set correctly.

## **Note**

The following paper can be used in the Auto Sheet Feeder.

#### Paper Size

Standard paper: From 4" x 6" / 101.6 x 152.4 mm to A3+ (13" x 19") size (329.0 x 483.0 mm / 13 x 19 inches)

Non-standard paper: From 89.0 x 120.0 mm / 3.50 x 4.72 inches to 329.0 x 584.2 mm / 12.95 x 23 inches

# Weight

From 64 gsm / 17 lb to 105 gsm / 28 lb (plain paper except for supported Canon genuine media)

\*You can use art paper that is not produced by Canon that is up to 200 gsm / 53 lb.

Do not use paper heavier than this (except for supported Canon genuine media), as it could jam in the printer.

See "Non-Canon Genuine Specialty Paper" of the *User's Guide*.

• When printing on plain paper (64 gsm / 17 lb), load up to 150 sheets in the Auto Sheet Feeder.

However, the paper may not feed correctly depending on the type of paper and the environment (high temperature / high humidity / low

- temperature / low humidity). If this happens, reduce the number of sheets of paper by about half (approximately 5 mm / 0.2 inches).
- When printing on art paper that is not produced by Canon that is up to 200 gsm / 53 lb, load one sheet at a time.
- When printing on plain paper, do not stack more than 50 sheets in the Front Tray.
- Do not touch the printed surfaces until the ink dries. For specific drying times, refer to the instructions packaged with your media.

# ■ Loading Envelopes in the Auto Sheet Feeder

Use either European DL or US Comm. Env. #10 size envelopes.

The address is rotated automatically to match the direction of the envelope when printing.

- Nimportant Do not use envelopes with embossed or treated surfaces, a double flap, pressure seals or sticker flaps.
  - Select either **DL Env.** (Windows) / **DL Envelope** (Macintosh) or **Comm.** Env. #10 (Windows) / #10 Envelope (Macintosh) in the printer driver according to the envelope size you are using. If you do not, the address will be printed in the wrong direction.

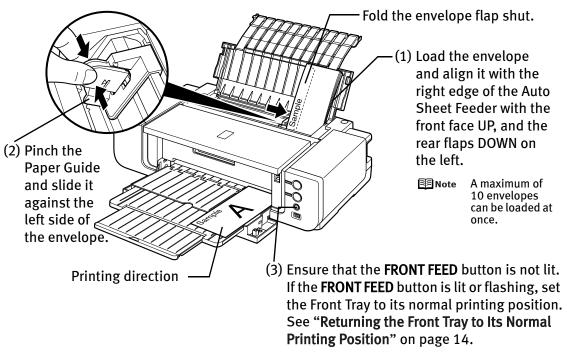

(4) Select Envelope in Media Type, and then select DL Env. (Windows) / DL Envelope (Macintosh) or Comm. Env. #10 (Windows) / #10 Envelope (Macintosh) in Page Size.

For a detailed description of the printer driver settings, refer to "Printing with Windows" on page 18, or "Printing with Macintosh" on page 21.

**■** Note

When printing starts, the printer may not detect the envelope correctly depending on the type of envelope. If the ALARM lamp flashes orange eleven times, refer to "Error Regarding the Width of Paper" on page 78 to set the printer driver not to detect the width of the paper.

# ■ Loading 4" x 6" or 5" x 7"-Sized Paper in the Auto Sheet Feeder

Name of the continuous Plain paper to 4" x 6" / 101.6 mm x 152.4 mm or 5" x 7" / 127.0 x 177.8 mm size for a trial printing can cause paper jams.

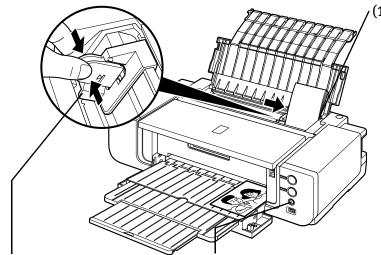

(1) Load the paper and align it with the right edge of the Auto Sheet Feeder with the print side facing UP.

#### **■**Note

- Load the paper lengthways regardless of the direction of the document.
- You can load up to 20 sheets of 4" x 6"-sized paper; 10 sheets of 5" x 7"-sized paper.

- (2) Pinch the Paper Guide and slide it against the left side of the paper stack.
- (3) Ensure that the **FRONT FEED** button is not lit.

  If the **FRONT FEED** button is lit or flashing, set the Front Tray to its normal printing position.

  See "Returning the Front Tray to Its Normal Printing Position" on page 14.
- (4) Select **4** x **6** in **101.6** x **152.4** mm or **5** x **7** in **127.0** x **177.8** mm from **Page Size** in the printer driver.

For a detailed description of the printer driver settings, refer to "Printing with Windows" on page 18, or "Printing with Macintosh" on page 21.

Important

Always load paper in portrait orientation. Loading paper in landscape orientation can cause the paper to be jammed.

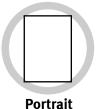

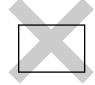

Landscape

**■**Note

We recommend using Canon genuine photo media when printing photographs.

See "Using Specialty Media" on page 15.

# ■ Loading Paper in the Front Tray

#### FRONT FEED Button

You can check the printer status by **FRONT FEED** button indication.

The **FRONT FEED** button flashes quickly (two flashes at a time) when preparations for loading the paper in the Front Tray are finished. Load the paper in the Front Tray correctly.

The **FRONT FEED** button flashes slowly (one long flash at a time) when preparations to start printing from the Front Tray are complete. Start printing from the Front Tray. The **FRONT FEED** button is unlit when the Front Tray is in its normal printing position. The **FRONT FEED** button lights when the Front Tray is in the Front Paper Feeding Position.

► When loading paper in the Front Tray, the paper sticks out from the back of the printer. Keep a space of 40 cm / 15.7 inches for this purpose

behind the printer.

There are wheels on the back corners of the printer. Lift up the front of the printer to move it back and forth.

For detailed information on the Canon genuine media for use with its various printers, refer to "Using Specialty Media" on page 15, or "Printing Media" in the *User's Guide*.

# **1** Open the Front Tray.

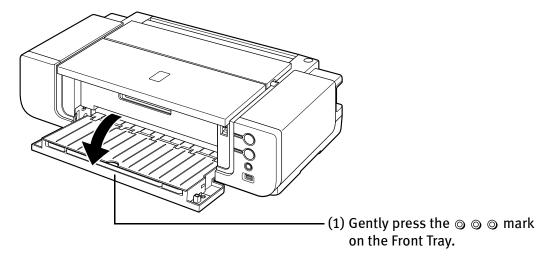

# **2** Set the Front Tray.

To set the Front Tray in the Front Paper Feeding Position, follow the procedure below. Side view of the printer

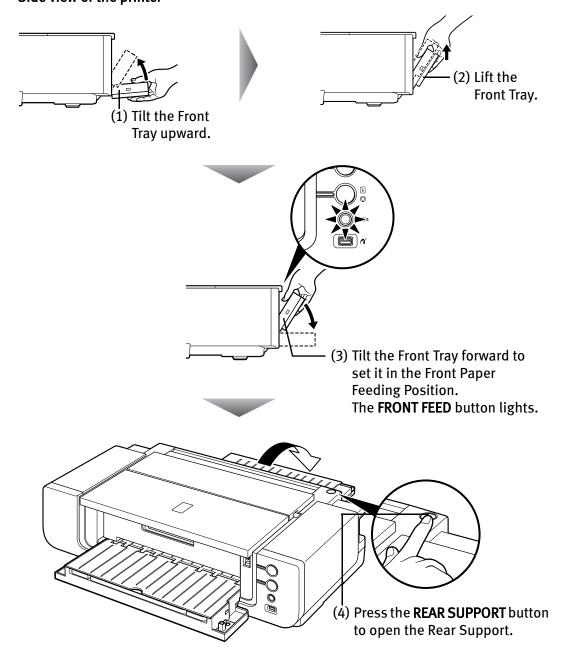

**3** Prepare to load paper.

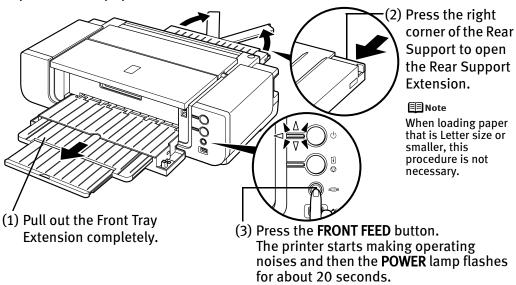

**▶**Important Do not load paper when the **POWER** lamp is flashing. Otherwise, the paper or the printer may be damaged.

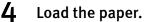

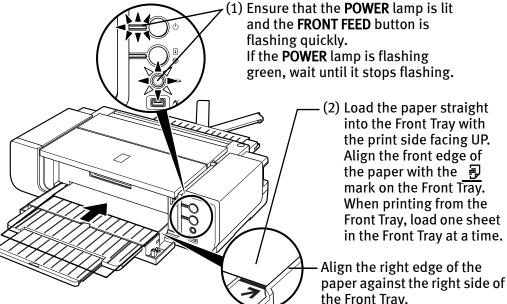

If the printer is not used for 5 minutes or more while it is as described in (1) above, then the **FRONT FEED** button stops flashing and stays lit and you cannot set the paper. If this happens, return to (3) in step 3.

## Note 🏻

- When paper is curled, gently bend it in the opposite direction of the curl (without curling the reverse side) and then load the paper. For details on how to flatten paper curl, refer to "Media is curled" on page 68.
- To prevent paper from being curled, we recommend handling it in the following ways:
  - Put unused paper back into the package, and store them horizontally.
  - Remove only as many sheets from the package as you need right before printing.
- For details on how to load the paper, refer to the appropriate section in "Printing Media" in the *User's Guide*.

# **5** Prepare to start printing.

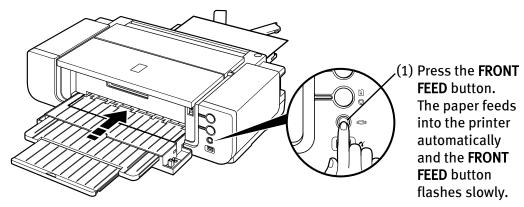

Printing preparations are complete. Start printing.

# **■** Note

• The following paper can be used in the Front Tray.

# Paper Size

Standard paper: From 4" x 6" / 101.6 x 152.4 mm to 14" x 17" / 355.6 x 431.8 mm

Non-standard paper: From 100.0 x 148.0 mm / 3.94 x 5.83 inches to 355.6 x 584.2 mm / 14 x 23 inches

#### Thickness

From 0.1 mm / 4 mil to 1.2 mm / 47 mil

Do not use paper thicker than this, as it could jam in the printer.

## **To Print Continuously**

• To print from the Front Tray again, return to (3) in step 3 and load paper in the Front Tray. Then start printing.

# ■ Returning the Front Tray to Its Normal Printing Position

When using the Auto Sheet Feeder, set the Front Tray to its normal printing position.

- Nimportant Be sure to follow the procedure below when returning the Front Tray to its normal printing position. Otherwise, the printer may be damaged.
  - When the Front Tray is set to the Front Paper Feeding Position, printing by using the Auto Sheet Feeder is not possible. Be sure to set it to its normal printing position.
- Hold the Front Tray and slowly tilt it like you are closing it.

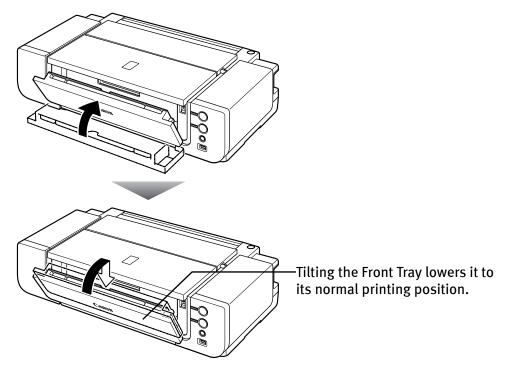

Open the Front Tray.

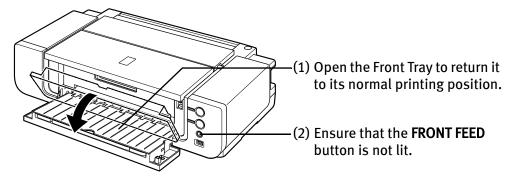

# **Using Specialty Media**

Canon recommends that you use Canon genuine media to ensure optimal print quality.

## **■** Photo Quality Media

- High Resolution Paper
- Glossy Photo Paper
- Matte Photo Paper
- Photo Paper Plus Glossy
- Photo Paper Plus Glossy II
- Photo Paper Plus Semi-gloss
- Photo Paper Pro
- Fine Art Paper "Museum Etching"
- Fine Art Paper "Photo Rag™"
- Fine Art Paper Premium Matte
- Photo Stickers

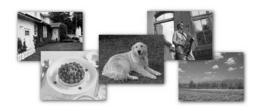

# Media Suited for Business Documents

• High Resolution Paper

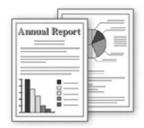

# ■ Canon Genuine Media

| Media Type                    | Paper Support Load                                                                     | Limit                                                     | Printer Driver Setting        |
|-------------------------------|----------------------------------------------------------------------------------------|-----------------------------------------------------------|-------------------------------|
|                               | Auto Sheet Feeder                                                                      | Front Tray                                                | for Media Type                |
| High Resolution<br>Paper      | 13" x 19": up to 20<br>sheets<br>11" x 17": up to 50                                   | 13" x 19": 1 sheet<br>11" x 17": 1 sheet                  | High Resolution<br>Paper      |
|                               | sheets<br>Letter: up to 80<br>sheets                                                   | Letter: 1 sheet                                           |                               |
| Super White Paper             | Up to 13 mm or 0.52 inches                                                             | 1 sheet                                                   | Plain Paper                   |
| Glossy Photo Paper            | 13" x 19": 1 sheet<br>Letter: up to 10<br>sheets<br>4" x 6": up to 20<br>sheets        | 13" x 19": 1 sheet<br>Letter: 1 sheet<br>4" x 6": 1 sheet | Glossy Photo Paper            |
| Matte Photo Paper             | 13" x 19": 1 sheet<br>Letter: up to 10<br>sheets<br>4" x 6": up to 20<br>sheets        | 13" x 19": 1 sheet<br>Letter: 1 sheet<br>4" x 6": 1 sheet | Matte Photo Paper             |
| Photo Paper Plus<br>Glossy    | 13" x 19": 1 sheet<br>Letter: up to 10<br>sheets*1                                     | 13" x 19": 1 sheet<br>Letter: 1 sheet                     | Photo Paper Plus<br>Glossy    |
|                               | 5" x 7": up to 10<br>sheets <sup>*1</sup><br>4" x 6": up to 20<br>sheets <sup>*1</sup> | 5" x 7": 1 sheet<br>4" x 6": 1 sheet                      |                               |
| Photo Paper Plus<br>Glossy II | 13" x 19": 1 sheet<br>8" x 10": up to 10<br>sheets*1*6                                 | 13" x 19": 1 sheet<br>8" x 10": 1 sheet                   | Photo Paper Plus<br>Glossy II |
|                               | Letter: up to 10<br>sheets*1*6                                                         | Letter: 1 sheet<br>5" x 7": 1 sheet                       |                               |
|                               | 5" x 7": up to 10<br>sheets*1*6<br>4" x 6": up to 20                                   | 4" x 6": 1 sheet                                          |                               |
|                               | sheets*1*6                                                                             | 4 70 . 1 311661                                           |                               |

| Media Type                                            | Paper Support Load Limit                                                             |                                                            | <b>Printer Driver Setting</b>  |  |
|-------------------------------------------------------|--------------------------------------------------------------------------------------|------------------------------------------------------------|--------------------------------|--|
|                                                       | <b>Auto Sheet Feeder</b>                                                             | Front Tray                                                 | for Media Type                 |  |
| Photo Paper Plus<br>Semi-gloss                        | 13" x 19": 1 sheet<br>8" x 10": up to 10<br>sheets <sup>*1</sup><br>Letter: up to 10 | 13" x 19": 1 sheet<br>8" x 10": 1 sheet<br>Letter: 1 sheet | Photo Paper Plus<br>Semi-gloss |  |
|                                                       | sheets*1 4" x 6": up to 20 sheets*1                                                  | 4" x 6": 1 sheet                                           |                                |  |
| Photo Paper Pro                                       | 13" x 19": 1 sheet<br>8" x 10": up to 10<br>sheets*1                                 | 13" x 19": 1 sheet<br>8" x 10": 1 sheet                    | Photo Paper Pro                |  |
|                                                       | Letter: up to 10<br>sheets*1<br>4" x 6": up to 20                                    | Letter: 1 sheet<br>4" x 6": 1 sheet                        |                                |  |
|                                                       | sheets*1                                                                             |                                                            |                                |  |
| Fine Art Paper<br>"Museum<br>Etching"* <sup>4*5</sup> | Not loadable*3                                                                       | 13" x 19": 1 sheet<br>Letter: 1 sheet                      | Fine Art Museum<br>Etching     |  |
| Fine Art Paper<br>"Photo Rag"*4                       | 13" x 19": 1 sheet<br>Letter: 1 sheet                                                | 13" x 19": 1 sheet<br>Letter: 1 sheet                      | Fine Art Photo Rag             |  |
| Fine Art Paper<br>Premium Matte <sup>*5</sup>         | Not loadable*3                                                                       | 13" x 19": 1 sheet<br>Letter: 1 sheet                      | Fine Art Premium<br>Matte      |  |
| Photo Stickers*2                                      | 1 sheet                                                                              | 1 sheet                                                    | Photo Paper Plus<br>Glossy     |  |

<sup>\*1</sup> When loading a stack of paper, the printed side may be marked when it is fed in. If this happens, load paper one sheet at a time.

<sup>\*6</sup> Load one sheet at a time if the paper cannot be fed correctly.

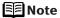

- When using plain paper (64 gsm or 17 lb), up to 150 sheets (13 mm or 0.52 inches in height) can be loaded in the Auto Sheet Feeder. Select
   Plain Paper from Media Type in the printer driver.
- For a detailed description of printing media types, refer to the *User's Guide*.

<sup>\*2</sup> You can specify the print setting easily by using the Easy-PhotoPrint provided with the Setup CD-ROM.

<sup>\*3</sup> Feeding from the Auto Sheet Feeder can damage the printer. Always load in the Front Tray.

<sup>\*4</sup> Canon genuine media is produced and stored to get optimum printing quality. We recommend using Canon genuine media.

<sup>\*5</sup> If you are using this paper, you cannnot print in a 35 mm / 1.38 inches margin on the top and bottom edges. If you choose a paper size which says "Art XX [Margin 35 mm]" in the printer driver, a limit is set to prevent printing in a 35 mm / 1.38 inches margin on the top and bottom edges of the paper. We recommend checking the area being printed in the preview screen before printing. Refer to the *Printer Driver Guide*.

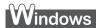

# **Printing with Windows**

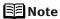

- Menu and command names may differ between software applications, and more steps may be required. For details, refer to the documentation for each software application you use.
- The steps described in this section are for printing in Windows<sup>®</sup> XP Service Pack 2 (hereafter, called Windows XP SP2).
- You can use Easy-PhotoPrint or Easy-PhotoPrint Pro to easily do print operations when printing photographs. Easy-PhotoPrint and Easy-PhotoPrint Pro are provided on the Setup CD-ROM. For details on how to use Easy-PhotoPrint and Easy-PhotoPrint Pro, refer to the Photo Application Guide.
- Turn on the printer.See "Turning on the Printer" on page 2.
- 2 Load the paper in the printer.

  See "Loading Paper in the Auto Sheet Feeder" on page 5 or "Loading Paper in the Front Tray" on page 10.
- 3 Create a document or open a file to print.

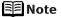

When printing in grayscale, we recommend printing with the top and bottom margins of the paper set to more than 45 mm / 1.77 inches. Depending on an image, without these margins, the printing troubles may occur on the top and/or bottom edges of the paper such as uneven coloration or white streaks, and the print quality may be degraded. In this case, print the image using the Easy-PhotoPrint Pro provided on the *Setup CD-ROM.* Or, prepare paper whose longer side is at least 90 mm / 3.54 inches longer than the length of the image, then print it with the top and bottom margins of the paper set to 45 mm / 1.77 inches using your page layout software. For details on how to use the Easy-PhotoPrint Pro, refer to the *Photo Application Guide*.

# 4 Open the printer properties dialog box.

(1) Select **Print** from the application software's **File** menu. The **Print** dialog box opens.

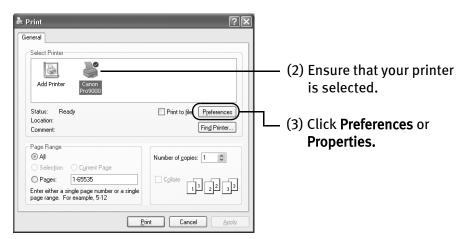

# 5 Specify the required settings.

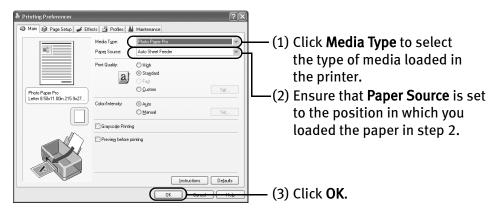

## ■Note

- From the Page Setup tab, select the correct document size to be printed. If the size is different from that set in the application, then you need to set it to the same size or use Scaled Printing or Fit-to-Page Printing. Refer to the Printer Driver Guide.
- To adjust the Print Quality settings, select Custom and click Set on the Main tab. You can control the print quality in the Custom dialog box.
- For details about other printer driver functions, click Help or Instructions to view the Help or Printer Driver Guide. Instructions is displayed on the Main and Maintenance tabs only. If the On-screen Manual is not installed, Instructions is not displayed.
- Selecting the Preview before printing check box displays a preview screen that allows you to confirm the selected printing effects and how your document will look when printed. Some applications do not have a preview function.

# 6 Print the document.

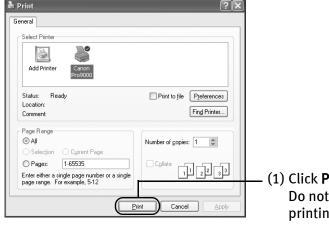

(1) Click **Print** or **OK**.

Do not open the Top Cover while printing.

You can cancel a print job in progress by simply pressing the **RESUME/ CANCEL** button on the printer.

See "Canceling Printing" on page 25.

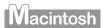

# **Printing with Macintosh**

# **■** Note

- Menu and command names may differ between software applications, and more steps may be required. For details, refer to the documentation for each software application you use.
- The steps described in this section are for printing in Mac<sup>®</sup> OS X v.10.4.x (hereafter called Macintosh<sup>®</sup>).
- You can use Easy-PhotoPrint or Easy-PhotoPrint Pro to easily do print operations when printing photographs. Easy-PhotoPrint and Easy-PhotoPrint Pro are provided on the Setup CD-ROM. For details on how to use Easy-PhotoPrint and Easy-PhotoPrint Pro, refer to the Photo Application Guide.
- Turn on the printer.

  See "Turning on the Printer" on page 2.
- 2 Load the paper on the printer.

  See "Loading Paper in the Auto Sheet Feeder" on page 5 or "Loading Paper in the Front Tray" on page 10.
- 3 Create a document or open a file to print.

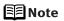

When printing in grayscale, we recommend printing with the top and bottom margins of the paper set to more than 45 mm / 1.77 inches. Depending on an image, without these margins, the printing troubles may occur on the top and/or bottom edges of the paper such as uneven coloration or white streaks, and the print quality may be degraded. In this case, print the image using the Easy-PhotoPrint Pro provided on the *Setup CD-ROM*. Or, prepare paper whose longer side is at least 90 mm / 3.54 inches longer than the length of the image, then print it with the top and bottom margins of the paper set to 45 mm / 1.77 inches using your page layout software. For details on how to use the Easy-PhotoPrint Pro, refer to the *Photo Application Guide*.

# 4 Select Paper Size.

(1) Select **Page Setup** from the application software's **File** menu. The **Page Setup** dialog box opens.

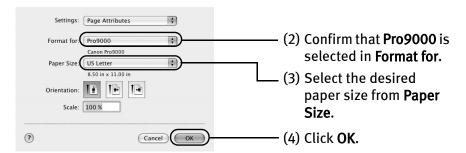

# 5 Specify the required settings.

(1) Select **Print** from the application software's **File** menu. The **Print** dialog box opens.

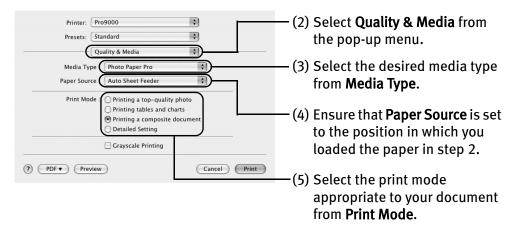

## **Note**

When you select the print mode appropriate to your document from **Print Mode**, the document will be printed in color and at a print quality suited to the characteristics of the **Media Type** you have selected.

- Printing a top-quality photo: Select when printing documents consisting mainly of photographs and graphics featuring fine color gradation.
- **Printing tables and charts**: Select when printing documents consisting mainly of graphs and graphics (illustrations) with strong color definition.
- Printing a composite document: Select when printing documents consisting mainly of text.
- **Detailed Setting:** Select to fine-tune the **Print Quality** and **Halftoning** settings.

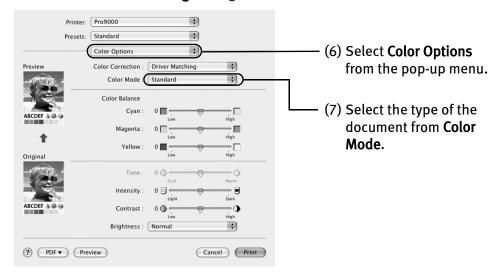

## **■**Note

- For details about the printer driver, refer to the *Printer Driver Guide*.
- To view the *Printer Driver Guide*, click ? on any **Print** dialog box that has a **Quality & Media**, **Color Options**, **Special Effects**, **Borderless Printing**, or **Margin** selected from the pop-up menu. If the On-screen Manual is not installed, the *Printer Driver Guide* is not displayed even if ? is clicked.
- Clicking the Preview button displays a preview screen that allows you to confirm the selected printing effects and how your document will look when printed. Some applications do not have a preview function.

# 6 Print the document.

(1) Click **Print**.

Do not open the Top Cover while printing.

You can cancel a print job while printing. See "Canceling Printing" on page 25.

# **Canceling Printing**

# Windows

You can cancel a print job while printing, with the **RESUME/CANCEL** button on the printer.

**1** Press the **RESUME/CANCEL** button while printing.

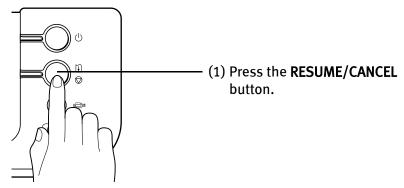

Printing is canceled and paper is fed out.

**■** Note

You can also cancel a print job by clicking **Cancel Printing** on the **Canon IJ Status Monitor**. To display the **Canon IJ Status Monitor**, click **Canon Pro9000** on the taskbar.

# Macintosh

1 Click the printer's icon in the Dock and display the list of print jobs in progress.

If you are using Mac OS X v.10.2.8, click on the printer icon in the Dock to start up the **Print Center** and double-click on the name of your printer in the **Printer List** to open a list of print jobs in progress.

2 Select an undesired document and click the **Delete** icon.

The print job is deleted.

■Note

To temporarily stop a job in progress, click **Hold**. To cancel all the jobs in the list, click **Stop Jobs**.

# **Advanced Printing**

# Printing Photographs Directly from a PictBridge Compliant Device

Connecting a PictBridge compliant device such as a digital camera, camcorder or mobile phone to the printer allows you to print recorded images directly without using a computer.

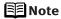

- PictBridge is an industry standard enabling a range of digital photo solutions, including the Direct Printing of photos from a digital camera, camcorder or mobile phone\* without the need to use a computer.
- It is possible to specify which images to print and various print settings from the operation panel of your camera or mobile phone.
  - \* Hereafter, the PictBridge compliant digital camera, digital camcorder, or camera-equipped mobile phone are collectively called a PictBridge compliant device.

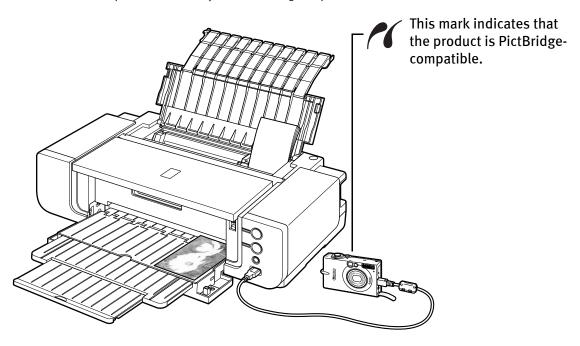

# ■ Connecting to a PictBridge Compliant Device

To connect a PictBridge compliant device to this printer, use the USB cable supplied with the device.

▲ Caution Do not connect any equipment other than PictBridge compliant devices to the Direct Print Port of the printer. If you do so, electric shock, fire, or damage to the device could result.

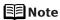

- When printing photos with the digital device connected to the printer, it is advisable to use the AC adapter supplied with the device. If you use the device battery, be sure to charge it fully.
- The Print Head cannot be aligned using the controls of the digital device. The print head alignment can be performed simply by pressing the RESUME/CANCEL button on the printer, or by connecting the printer to the computer and then executing automatic print head alignment. Refer to "Aligning the Print Head" on page 58.
- **1** Set up the printer.
- **2** Turn on the printer.

  See "Turning on the Printer" on page 2.
- **3** Load the paper in the Auto Sheet Feeder.
  - Note When printing on 14" x 17" / 355.6 x 431.8 mm paper, load paper in the Front Tray.

See "Loading Paper in the Front Tray" on page 10.

# 4 Connect the PictBridge compliant device to the printer.

Depending on the model or brand of your PictBridge compliant device, you may have to select a print mode of producing photos before connecting the device.

You may also have to turn on the device or select Play mode manually after connecting the device to the printer.

Perform necessary operations according to the instruction manual supplied with your device.

- (1) Make sure the device is turned off.
- (2) Connect the device to the printer using the USB cable.

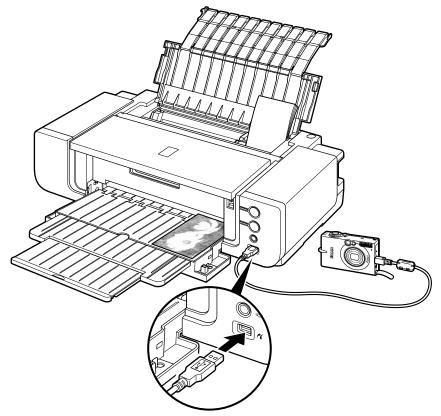

The PictBridge compliant devices turn on automatically, when connected to the printer. For a device not turns on automatically, turn it on manually.

#### (3) Set up the device for Direct Printing.

When the connection between the device and printer has been established, the **POWER** lamp on the printer flashes twice.

\* The power-on sequence may differ depending on the model or brand of the device.

will appear on the LCD display of the device when the printer is correctly

# ■ Printing Photographs Directly from a PictBridge Compliant Device

When operating the device, be sure to follow the instructions given in the instruction manual supplied with the device. Let's take a look at the paper size, paper type, layout, image optimization modes, and date/file number printing modes that can be set on a PictBridge compliant device connected to the printer.

# **Checking or Changing PictBridge Print Settings From Your Camera**

To change the PictBridge print settings, operate your device to select the PictBridge print setup mode and confirm or change the settings.

#### Additional settings

The settings explained below cannot be made depending on the brand or model of your device. If any setting cannot be made, the default setting explained below is used.

Names of settings that are displayed on Canon PictBridge compliant device are used in the description given below. Different names may be displayed on your device depending on the brand or model.

For details, refer to your device's instruction manual.

## **About the Image Data Format for Printing**

This printer accepts images\* taken with a camera compatible with the Design rule for Camera File System.

\* Exif2.21 compliant

## About "Paper size" and "Paper type"

By default, **4"** x **6"** is selected from **Paper size** and **Photo** (Photo Paper Plus Glossy) is selected from **Paper type** for this printer.

The following sizes and types of paper can be loaded in the printer by selecting options from **Paper size** and **Paper type**.

| "Paper size" setting    | "Paper type" setting | Paper loaded in printer         | Paper Source |  |
|-------------------------|----------------------|---------------------------------|--------------|--|
| 4" x 6" (Default)       | Photo (Default)      | Photo Paper Plus Glossy         |              |  |
|                         | Photo                | Glossy Photo Paper              | Feeder       |  |
|                         | Photo                | Photo Stickers*1                |              |  |
|                         | Semi-gloss*2         | Photo Paper Plus Semi-<br>gloss |              |  |
|                         | Fast Photo           | Photo Paper Pro                 |              |  |
| 5" x 7"*3               | Photo                | Photo Paper Plus Glossy         |              |  |
| 8" x 10"                | Semi-gloss*2         | Photo Paper Plus Semi-<br>gloss |              |  |
|                         | Fast Photo           | Photo Paper Pro                 |              |  |
| 8.5" x 11" (Letter)*5*6 | Photo                | Photo Paper Plus Glossy         |              |  |
|                         | Photo                | Glossy Photo Paper              |              |  |
|                         | Semi-gloss*2         | Photo Paper Plus Semi-<br>gloss |              |  |
|                         | Fine Art*4           | Fine Art Paper "Photo<br>Rag"   |              |  |
|                         | Fast Photo           | Photo Paper Pro                 |              |  |
| 13" x 19"* <sup>3</sup> | Photo                | Photo Paper Plus Glossy         |              |  |
|                         | Photo                | Glossy Photo Paper              |              |  |
|                         | Semi-gloss*2         | Photo Paper Plus Semi-<br>gloss |              |  |
|                         | Fine Art*4           | Fine Art Paper "Photo<br>Rag"   |              |  |
|                         | Fast Photo           | Photo Paper Pro                 |              |  |

<sup>\*1</sup> This paper is exclusively used to print photo stickers. When printing on sticker paper, select 4" x 6" in Paper size.

<sup>\*2</sup> This setting can be selected only for Canon PictBridge compliant devices (note that it cannot be selected for some models). If your device does not have this setting, select **Photo** or **Default** in **Paper type**.

<sup>\*3</sup> This size can be selected only for Canon PictBridge compliant devices (note that it cannot be selected for some models).

<sup>\*4</sup> This setting can be selected only for Canon PictBridge compliant devices (note that it cannot be selected for some models). When Fine Art is selected for Paper type, bordered printing will be performed even when Borderless is selected for Layout.

<sup>\*5</sup> When **8.5"** x **11"** (Letter) is selected in **Paper size**, you can select **Plain Paper** in **Paper type**. When **Plain Paper** is selected in **Paper type**, bordered printing will be performed even if you select **Borderless** in **Layout**.

<sup>\*6</sup> When 8.5" x 11" (Letter) is selected in Paper size, you can print in 4-up layout.

#### About "Layout" and "Trimming"

By default, Borderless is selected for Layout and Off (No trimming) is selected for **Trimming** for this printer.

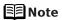

When printing onto Photo Stickers (PS-101) (16-up), Select **N-up** for Layout, then select 16.

- Some PictBridge compliant devices display the Layout option; 2-up, 4up, 9-up, and 16-up. In this case always select 16-up.
- If there are no options on the PictBridge compliant device that correspond to 16-up, printing on stickers is not possible.
- When printing onto Photo Stickers (PS-101) (16-up), do not select **Borderless** for **Layout**.

#### About "Image optimize"

By default, **ExifPrint** is selected for this printer.

If you use a Canon PictBridge-compatible device, you can select VIVID, NR, VIVID+NR, or **Face**. (Note that these options cannot be selected for some models.)

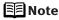

- Note When VIVID is selected, green and blue portions of photos are printed vividly.
  - When **NR** (Noise Reduction) is selected, noise in blue portions, such as the sky, and dark portions is removed.
  - When **VIVID+NR** is selected, functions of both **VIVID** and **NR** are performed.
  - When **Face** is selected, backlit images are corrected.
- For Flexible Color Adjustment

With some types of Canon PictBridge compliant single-lens reflex cameras you can make finer color adjustments by selecting the color mode that is most suitable for what you want to achieve.

You can select from; Natural, Natural M, B/W, Cool tone or Warm tone. Refer to the Digital Photo Printing Guide (on-screen manual) or the instruction manual provided with your PictBridge compliant Canon device.

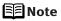

- When **Natural** is selected, natural colors are realistically reproduced in the printed photo.
- When **Natural M** is selected, you can adjust the color (contrast etc.) more carefully specifically than **Natural**.
- When **B/W** is selected, the photo is printed like a black and white photo.
- When **Cool tone** is selected, the photo is printed in a cool black and white tone.

- When **Warm tone** is selected, the photo is printed in a warm black and white tone.
- If the printing troubles have occurred on the top and/or bottom edges of the paper such as uneven coloration or white streaks when printing with B/W, Cool tone, or Warm tone selected, we recommend printing it from the computer with the top and bottom margins set to more than 45 mm / 1.77 inches. For details on how to print in grayscale from the computer, refer to the Printer Driver Guide or Photo Application Guide.

#### About "Date/File No. print"

By default, Off is selected for this printer.

If you select an image which has had the shooting date embedded in it using a camera with the print mode, select **Off** for this function. If you select **Date**, **File No.**, or **Both**, the date and/or file number will be printed over the embedded date.

#### **Other Settings**

If you use a Canon PictBridge-compliant device, you can use the following print settings. (Note that these print settings cannot be used for some models.) For details, refer to your device's instruction manual.

• Shooting Info (Exif Data)

You can print shooting info (Exif data) on photos in list format, or in the margins of specified photos.

Select Layout, then select the item displayed with the [i] icon.

• 35 mm Film Style Layout (Contact Printing Layout)

You can print selected photos or index-specified photos as 35 mm film style layout (contact printing layout).

Select **Layout** then select the item displayed with the film icon.

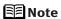

- Never disconnect the USB cable during printing.
- When disconnecting the USB cable between the device and printer, follow the instructions given in the instruction manual of the device.
- Controls of the device cannot be used for the following functions:
  - Print quality setting
  - Printer maintenance
- For the device operation method and troubleshooting, refer to your device manual. For print error messages, see "Cannot Print Properly from the Digital Camera" on page 80.

#### **Checking or Changing PictBridge Print Settings From the Printer**

You can change the printer's default PictBridge print settings, such as paper size and type. To do this, install the **Canon Setup Utility** from the included CD-ROM and connect the printer to a computer. For details, refer to "Canon Setup Utility Menu (Windows)" or "Canon Setup Utility Menu (Macintosh)" in the *User's Guide*.

## **Accessing the Printer Driver (Windows)**

The printer properties dialog box can be opened from either within an application, or directly from the Windows **Start** menu.

**Note** 

This manual refers to Windows XP SP2 operation.

The operations may vary depending on the version of your Windows operating system.

# ■ Opening the Printer Properties Dialog Box from Your Application Program

**■** Note

Depending on your application program, the command and menu names may differ, and there may be more steps involved in opening the printer properties dialog box. For more details, see the user's manual for your application.

- In your application program, select the command to print a document.

  The Print dialog box can usually be opened by selecting Print from the File menu.
- 2 Ensure that the name of your printer is selected. Then click **Preferences** (or **Properties**).

The printer properties dialog box opens.

#### Opening the Printer Properties Dialog Box Directly from the Start Menu

This method is used for printer maintenance and configuring shared print settings for all application programs.

1 Click Start and select Control Panel, Printers and Other Hardware, and then Printers and Faxes.

For non-Windows XP, click Start, select Settings, and then Printers.

2 Select the icon of your printer.

#### 3 Open the File menu and select Printing Preferences (or Properties).

The printer properties dialog box opens.

When opening the printer properties dialog box from **Properties**, the tabs related to the Windows function (e.g., the **Ports** tab, or the **Details** tab) are displayed. These tabs are not displayed, when the printer properties dialog box is opened from **Printing Preferences** or application programs. For details about these tabs, refer to the Windows documentation.

**Note** For details on how to set each function, refer to the Help or *Printer Driver Guide*.

## **Using the Bundled Software**

The *Setup CD-ROM* includes photo applications designed to edit the photographs taken by a digital camera and print them as photo-lab quality prints without standard white borders. Please use the application(s) suitable for your print purposes.

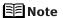

- To install applications, refer to the *Easy Setup Instructions*.
  - For details about using the photo applications, refer to the *Photo Application Guide*.

#### **■** Easy-PhotoPrint (Windows/Macintosh)

You can make a Borderless Print easily and quickly, just by selecting a photograph taken with a digital camera and the paper type on which to print. Also it has tools to correct red eye caused by the camera's flash or smooth and beautify the facial skin. It is compatible with ExifPrint\*.

#### **■** Easy-PhotoPrint Pro (Windows/Macintosh)

Use Easy-PhotoPrint Pro with Adobe® Photoshop® CS or Adobe Photoshop CS2 for professional level editing and printing. You can also maintain high image quality when printing by using it together with Digital Photo Professional, which is included with digital single-reflex cameras manufactured by Canon. These recommendations are for people who demand higher quality when printing photos.

Easy-PhotoPrint Pro cannot be installed in Windows Me and Windows 98.

#### **■** PhotoRecord (Windows)

You can create fun and unique photo albums with the decorative themes such as frame, background, and clip-art. You can also copy or move the decorated photos.

It is compatible with ExifPrint\*.

#### **■** Easy-WebPrint (Windows)

You can easily print out homepages displayed on Internet Explorer in full size without its right-hand side being cropped. This application is automatically added to the Internet Explorer toolbar. Internet Explorer 6.0 is recommended.

\* ExifPrint is the worldwide standard. Under ExifPrint, the digital camera can record data tags for specific camera settings and functions such as whether the flash was on or off, if the camera was in portrait or night scene mode, etc. Canon PIXMA Printers support ExifPrint and use a suitable photo application to read the camera data precisely, producing optimal prints. This enables you to create prints that reproduce color more accurately.

# **Printing Maintenance**

## Replacing an Ink Tank

Replace ink tank(s) if they are out of ink. When replacing them, check the model numbers and their installation positions. With this printer, the following ink tanks are used.

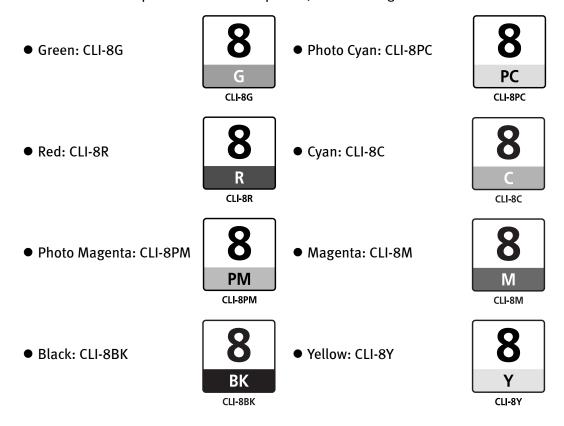

#### **Ⅲ** Note

- Carefully check the labels on the ink tanks so you do not mistakenly insert them in the wrong positions. The installation positions of the ink tanks from the left are; green, red, photo magenta, black, photo cyan, cyan, magenta and yellow.
- Should missing characters or white streaks appear despite sufficient ink levels, refer to "When Printing Becomes Faint or Colors are Incorrect" on page 45.

#### ■ Getting the Ink Level Information

#### Ink Level Indication on the Printer

You can confirm the ink level in each ink tank through the ink lamps. Open the Top Cover of the printer to see how the ink lamps light or flash.

Ink is low:

The ink lamp flashes slowly (at about three second interval). You can continue printing, but we recommend preparing a new ink tank to replace the associated ink tank.

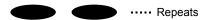

Ink is out:

The ink lamp flashes quickly (at about one second interval), and the **ALARM** lamp on the printer flashes orange four times. Replace the ink tank with a new one.

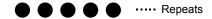

\* When the **ALARM** lamp on the printer flashes orange seven or thirteen times, an error has occurred and therefore the printer is unable to print. For details, refer to "**Handling Error Messages**" on page 73.

#### Ink Level Indication on the PC

#### Windows

Open the **Canon IJ Status Monitor** to check the ink level information.

- 1. Open the printer properties dialog box. See "Accessing the Printer Driver (Windows)" on page 33.
- 2. Click **View Printer Status** on the **Maintenance** tab. The following message will be displayed.
  - You can also display the Canon IJ Status Monitor by clicking the Canon IJ Status Monitor button which appears on the taskbar during printing.

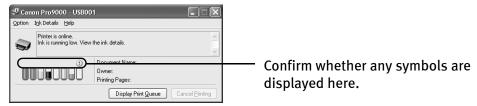

Ink is low: The [!] symbol appears above an ink tank that is low. You can continue printing, but we recommend preparing a new ink tank to replace the associated ink tank.

**Ink is out:** The [x] symbol appears above an empty ink tank. Click **Ink Details** to show the ink tank information, then replace the ink tank with a new one.

Macintosh

Open the Canon IJ Printer Utility to check the ink level information.

- 1. Select **Applications** from the **Go** menu, and then double-click the **Utilities** folder.
- 2. Double-click the **Printer Setup Utility** icon.
  When using Mac OS X v.10.2.8, double-click the **Print Center** icon.
- 3. Select the name of your printer from the **Name** list and click **Utility**. When using Mac OS X v.10.2.8, select the name of your printer from the **Name** list and click **Configure**.
- 4. Select the name of your printer from the **Product** list and click **Maintenance**. The **Canon IJ Printer Utility** launches.
- 5. Select **Ink Level Information** from the pop-up menu. The following dialog box is displayed.

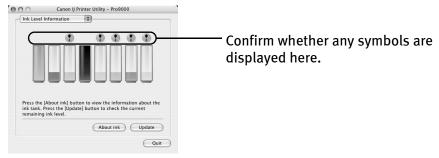

Ink is low: The [!] symbol appears above an ink tank that is low. You can continue

printing, but we recommend preparing a new ink tank to replace the

associated ink tank.

**Ink is out:** The [x] symbol appears above an empty ink tank. Click **About ink** to

show the ink tank information, then replace the ink tank with a new one.

#### ■ Knowing When to Replace Ink Tanks

The **ALARM** lamp on the printer flashes orange four times once any one of the ink tanks is out of ink. If ink is out during printing, a message will be displayed on your PC. Check to see which ink tank is out of ink, and replace it with a new one. Close the Top Cover after ink tank replacement to resume printing.

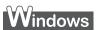

- If printing has not finished, you can continue printing for a while by pressing the RESUME/CANCEL button on the printer with the empty ink tank installed. However, you will need to replace it with a new one as soon as printing finishes. If you continue printing with an empty ink tank, it may damage the printer.
  - \* Printing does not resume if any of the ink tanks are removed. Be sure to press the **RESUME/CANCEL** button with the ink tanks installed.
  - \* Continuing to print in the out of ink state will cause the remaining ink level to be displayed incorrectly in the Canon IJ Status Monitor.
- Click Cancel Printing to cancel printing. Replace the ink tank with a new one.

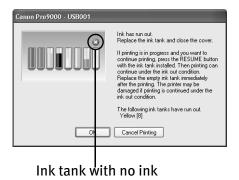

39

## Macintosh

- If printing has not finished, you can continue printing for a while by pressing the RESUME/CANCEL button on the printer with the empty ink tank installed. However, you will need to replace it with a new one as soon as printing finishes. If you continue printing with an empty ink tank, it may damage the printer.
  - \* Printing does not resume if any of the ink tanks are removed. Be sure to press the **RESUME/CANCEL** button with the ink tanks installed.
  - Continuing to print in the out of ink state will cause the remaining ink level to be displayed incorrectly in the Canon IJ Printer Utility.
- Click Delete Job to cancel the current printing job. Click Stop Job to stop the current printing job. Click Stop All Jobs to stop all printing jobs. Replace the ink tank with a new one.

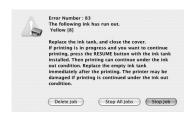

#### Replacing Ink Tanks

When an ink tank runs out of ink, replace it using the following steps.

1 Ensure that the printer is on, and then open the Front Tray.

Gently press the  $\bigcirc$   $\bigcirc$   $\bigcirc$  mark on the Front Tray.

#### 2 Open the Top Cover.

The Print Head Holder moves to the center.

- Note: If the Top Cover is left open for more than 10 minutes, the Print Head Holder moves to the right. Close and reopen the Top Cover to return the Print Head Holder to the center.
  - If you open the Top Cover while the printer is preparing to feed paper from the Front Tray (when the **FRONT FEED** button is flashing quickly), the Print Head Holder may not move to the center. If this happens, close the Top Cover, press the **FRONT FEED** button and wait until the **FRONT FEED** button stops flashing and stays lit. To continue printing from the Front Tray after replacing the ink tank, go to (3) in step 3 in "Loading Paper in the Front Tray" on page 12 and start printing again.
- 3 Remove the ink tank whose lamp is flashing fast.

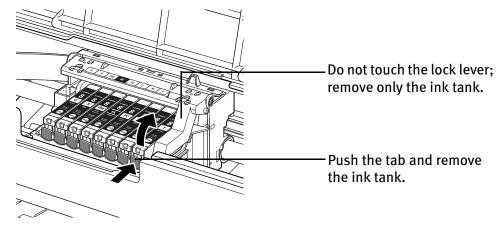

- ▶Important Handle ink tanks carefully to avoid staining clothing or the surrounding area.
  - Discard empty ink tanks according to the local laws and regulations regarding disposal of consumables.

**■** Note

Be sure to replace ink tanks one by one when replacing more than one ink tank.

## 4 Prepare a replacement tank.

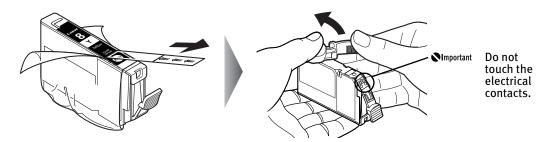

- (1) Unpack the new ink tank and completely pull off the orange tape. Then, remove the film completely.
- (2) Remove the orange protective cap from the bottom of the ink tank and discard it.

#### **○**Important

- Be sure to remove the clear film from the ink tank in the exact order shown in (1) in step 4, as failure to follow this step may cause the ink to leak and stain your clothes and hands.
- Do not touch the electrical contacts on the ink tank. Doing so can cause the printer to malfunction or become unable to print.
- Do not squeeze the side of ink tanks as this may cause the ink to leak out and stain your clothes and hands.
- Do not re-attach the protective cap once you have removed it.
- Do not touch the open ink port once the protective cap is removed, as this may prevent the ink from being ejected properly.
- Ink on the removed protective cap may stain your clothes and hands.
- Ensure that all the orange tape has been peeled off along the perforation. If there remains a part of the orange tape, ink may not be ejected correctly.

#### 5 Insert the ink tank.

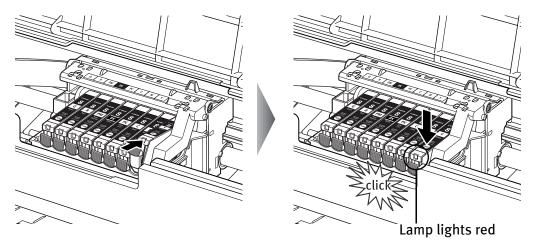

- (1) Insert the ink tank into the Print Head.
- (2) Press on the mark on the ink tank until the ink tank snaps firmly into place.
- (3) Ensure that the ink lamp lights red.

Ensure that all the ink tanks are installed in the order directed by the label. The printer cannot be used unless all the ink tanks are installed.

# 6 Close the Top Cover.

The ink tank installation process is now complete.

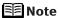

- The ALARM lamp still flashes orange after the Top Cover is closed if an ink tank is not installed properly. Open the Top Cover and make sure that all the ink tanks are installed in the correct order directed on the label.
- To maintain optimal print quality, use an ink tank within six months of its first use.
- Once an ink tank has been used, do not remove it from the printer and leave it out in the open. This will cause the ink tank to dry out and the printer may not operate properly if it is reinstalled.
- Color ink consumption may occur even when black-and-white or grayscale printing is specified.
   Color ink is consumed in the head cleaning and deep cleaning, which are necessary to maintain the printer's capabilities.
- When you start printing after replacing the ink tank, the printer executes Print Head Cleaning automatically. Do not perform any other operations until the Print Head Cleaning finishes. The POWER lamp flashes green during cleaning.

## When Printing Becomes Faint or Colors are Incorrect

When printing becomes faint or colors are incorrect, even if ink remains in the ink tanks, the Print Head nozzles are probably clogged. Follow the procedures below to clean the nozzles.

If the ruled lines are shifted after running the print head maintenance, align the Print Head.

#### **▶**Important

# Before printing the nozzle check pattern or cleaning the Print Head, check the following;

• Open the Top Cover and make sure that all the ink tanks click into place and then their ink lamps light red.

If any one of the ink lamps is flashing slowly, the associated ink tank is running low. You can continue printing, but we recommend preparing a new ink tank to replace the associated ink tank.

If any one of the ink lamps is flashing quickly, the associated ink tank is empty. Replace the ink tank. See "Replacing Ink Tanks" on page 41.

If an ink lamp is flashing even though ink remains in that ink tank, it is inserted in the wrong position. Make sure that the correct ink tank color is inserted in each position referring to the color guide on the print head lock lever. See "Replacing an Ink Tank" on page 36.

If any one of the ink lamps is unlit, press the mark on the ink tank to fully insert it. Make sure that all packaging material is peeled off the ink tank. See "Replacing Ink Tanks" on page 41.

• Increase the **Print Quality** setting in the printer driver settings. See "**Print Results Not Satisfactory or Contains Errors**" on page 65.

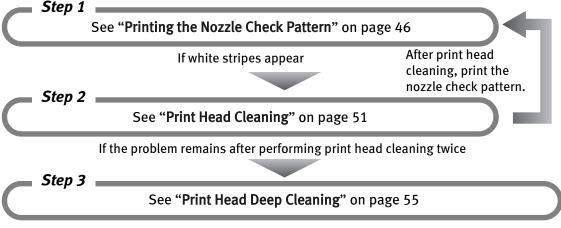

**■** Note

If **Print Head Deep Cleaning** does not resolve the problem, the Print Head may be defective. Contact the Customer Care Center.

#### If the ruled lines are shifted

Step 1

See "Aligning the Print Head" on page 58

## **Printing the Nozzle Check Pattern**

Print the nozzle check pattern to determine whether the ink ejects properly from the Print Head nozzles. Use this function when printed results are blurred or the color is incorrect.

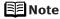

- Nozzle check pattern cannot be printed from the Front Tray. Always load paper in the Auto Sheet Feeder.
- Ensure that the Inner Cover is closed.

#### **Printing the Nozzle Check Pattern Without a Computer**

- Nozzle check pattern printing can also be executed from the printer itself.
  - 1. With the printer on, load a sheet of Letter-sized plain paper in the Auto Sheet Feeder.
  - Hold down the RESUME/CANCEL button until the POWER lamp flashes green twice, and then release it immediately.
     The nozzle check pattern is printed. Do not open the Top Cover while printing.

#### Printing the Nozzle Check Pattern

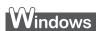

- **1** With the printer on, load a sheet of Letter-sized plain paper in the Auto Sheet Feeder.
  - If other than Letter-sized paper is loaded, you cannot print the nozzle check pattern. Be sure to use Letter-sized plain paper.
- 2 Open the printer properties dialog box.

See "Opening the Printer Properties Dialog Box Directly from the Start Menu" on page 33.

#### **3** Print the Nozzle Check Pattern.

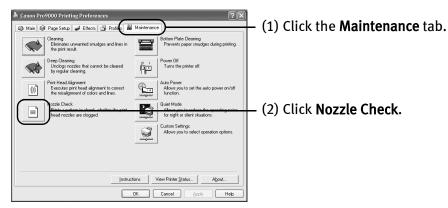

(3) Read the message and click Print Check Pattern.

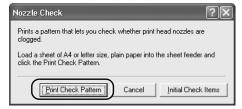

The nozzle check pattern will be printed. Do not open the Top Cover while printing.

- Clicking **Initial Check Items** displays the items to be checked before printing the pattern.
- **4** Examine the pattern and take the appropriate action. See "Examining the Nozzle Check Pattern" on page 49.

## Macintosh

- With the printer on, load a sheet of Letter-sized plain paper in the Auto Sheet Feeder.
  - Important If other than Letter-sized paper is loaded, you cannot print the nozzle check pattern. Be sure to use Letter-sized plain paper.

#### 2 Open the Canon IJ Printer Utility dialog box.

- (1) Select **Applications** from the **Go** menu, and then double-click the **Utilities** folder.
- (2) Double-click the **Printer Setup Utility** icon.
  When using Mac OS X v.10.2.8, double-click the **Print Center** icon.
- (3) Select the name of your printer from the **Name** list and click **Utility**. When using Mac OS X v.10.2.8, select the name of your printer from the **Name** list and click **Configure**.
- (4) Select the name of your printer from the **Product** list and click **Maintenance**.

#### 3 Print the Nozzle Check Pattern.

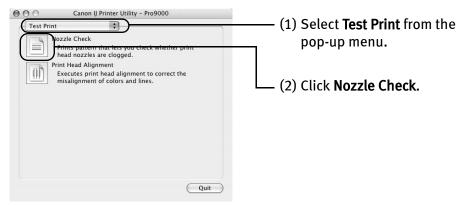

(3) Read the message and click Print Check Pattern.

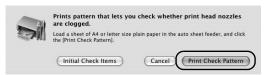

The nozzle check pattern will be printed. Do not open the Top Cover while printing.

Note Clicking Initial Check Items displays the items to be checked before printing the pattern.

**4** Examine the pattern and take the appropriate action. See "Examining the Nozzle Check Pattern" on page 49.

#### **■ Examining the Nozzle Check Pattern**

The nozzle check pattern should appear as follows when ink is discharged properly. Examine the nozzle check pattern output by the printer, and clean the Print Head when necessary.

■Note

The nozzle check pattern will not be printed correctly if there is not enough ink. Replace the ink tank if the remaining amount of ink is insufficient.

See "Replacing an Ink Tank" on page 36.

#### 1 Confirm the printed nozzle check pattern.

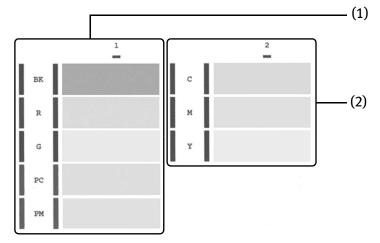

- (1) If these patterns have white stripes, the **Group1** print head nozzle needs cleaning.
- (2) If these patterns have white stripes, the **Group2** print head nozzle needs cleaning.

Example: When white stripes appear

2 When cleaning is necessary, click Cleaning on the Pattern Check dialog box.

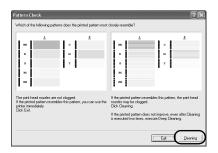

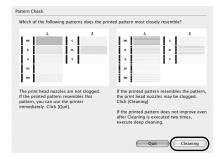

If you want to continue to clean the Print Head from here, go to (3) in step 3 of the Windows or Macintosh **Print Head Cleaning** procedures as appropriate.

See "Print Head Cleaning" on page 51.

If both of the group (1) and the group (2) patterns have no white stripes, click **Exit** or **Quit**.

Nozzle Check Pattern examination finishes.

#### **Print Head Cleaning**

Clean the Print Head if white stripes appear in the nozzle check pattern. Note that cleaning the Print Head causes ink used for cleaning to be absorbed in the ink absorber. Cleaning the Print Head consumes ink, so perform **Print Head Cleaning** only when necessary.

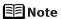

Ensure that the Inner Cover is closed.

#### **Cleaning the Print Head Without a Computer**

 The Print Head can also be cleaned from the printer itself. With the printer on, hold down the RESUME/CANCEL button until the POWER lamp flashes green once, and then release it immediately.

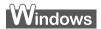

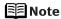

The **Print Head Cleaning** dialog box of (3) in step 3 is directly displayed when you click **Cleaning** on the **Pattern Check** dialog box. See "**Examining the Nozzle Check Pattern**" on page 49.

- **1** Ensure that the printer is on.
- Open the printer properties dialog box.

  See "Opening the Printer Properties Dialog Box Directly from the Start Menu" on page 33.

#### 3 Start Print Head Cleaning.

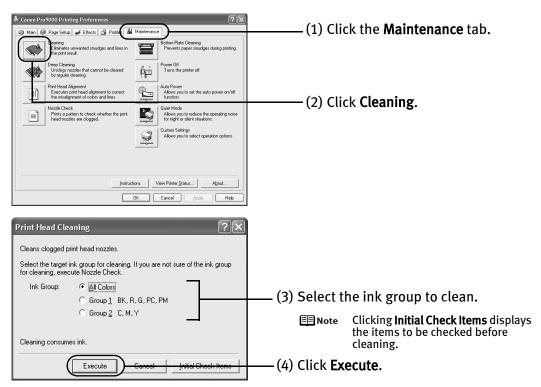

**Print Head Cleaning** starts when the **POWER** lamp starts blinking green.

- **▶**Important Do not perform any other operations until the **Print Head Cleaning** finishes. This takes about 90 seconds.
- (5) Read the message and click **Print Check Pattern** to print the nozzle check pattern. The nozzle check pattern is printed.
  - Do not perform any other operations until the nozzle check pattern printing finishes.
  - The nozzle check pattern will not be printed correctly if there is not enough ink. Replace the ink tank if the remaining amount of ink is insufficient.

    See "Replacing an Ink Tank" on page 36.

4 Check the Print Head condition with the printed nozzle check pattern.

See "Examining the Nozzle Check Pattern" on page 49.

**Note** 

If the problem remains after performing **Print Head Cleaning** twice, try **Print Head Deep Cleaning**.

See "Print Head Deep Cleaning" on page 55.

## Macintosh

■Note

The **Cleaning** dialog box of (3) in step 3 is directly displayed when you click **Cleaning** on the **Pattern Check** dialog box. See "**Examining the Nozzle Check Pattern**" on page 49.

- **1** Ensure that the printer is on.
- 2 Open the Canon IJ Printer Utility dialog box.
  - (1) Select Applications from the Go menu, and then double-click the Utilities folder.
  - (2) Double-click the **Printer Setup Utility** icon.
    When using Mac OS X v.10.2.8, double-click the **Print Center** icon.
  - (3) Select the name of your printer from the **Name** list and click **Utility**. When using Mac OS X v.10.2.8, select the name of your printer from the **Name** list and click **Configure**.
  - (4) Select the name of your printer from the **Product** list and click **Maintenance**.
- 3 Start Print Head Cleaning.

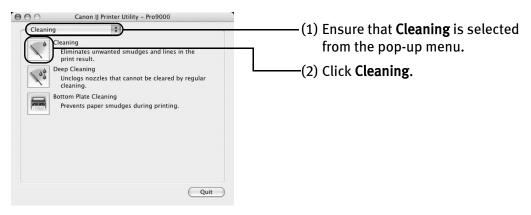

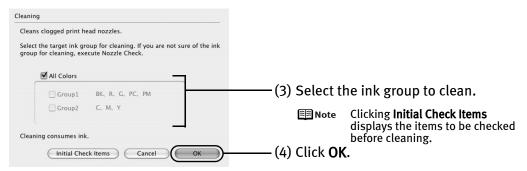

**Print Head Cleaning** starts when the **POWER** lamp starts blinking green.

- Do not perform any other operations until the **Print Head Cleaning** finishes. This takes about 90 seconds.
- (5) Read the message and click **Print Check Pattern** to print the nozzle check pattern. The nozzle check pattern is printed.
  - Do not perform any other operations until the nozzle check pattern printing finishes.
  - The nozzle check pattern will not be printed correctly if there is not enough ink. Replace the ink tank if the remaining amount of ink is insufficient.

    See "Replacing an Ink Tank" on page 36.
- 4 Check the Print Head condition with the printed nozzle check pattern.

  See "Examining the Nozzle Check Pattern" on page 49.
  - Note If the problem remains after performing Print Head Cleaning twice, try Print Head Deep Cleaning.

    See "Print Head Deep Cleaning" on page 55.

## **Print Head Deep Cleaning**

If print quality does not improve by standard **Print Head Cleaning**, try **Print Head Deep Cleaning**, which is a more powerful process. Note that cleaning the Print Head causes ink used for cleaning to be absorbed in the ink absorber. **Print Head Deep Cleaning** consumes more ink than standard **Print Head Cleaning**, so perform this procedure only when necessary.

**Note** Ensure that the Inner Cover is closed.

## Windows

- **1** Ensure that the printer is on.
- Open the printer properties dialog box.

  See "Opening the Printer Properties Dialog Box Directly from the Start Menu" on page 33.
- 3 Start Print Head Deep Cleaning.

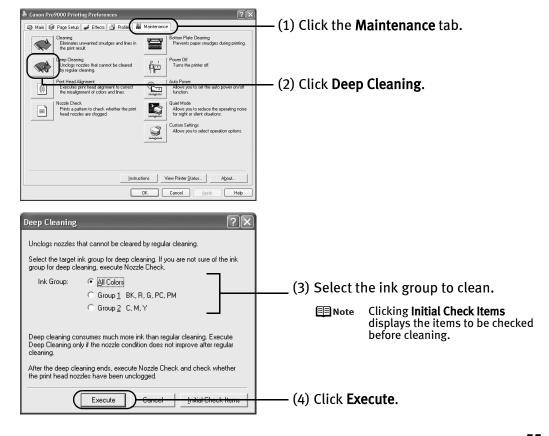

(5) When the confirmation message is displayed, click **OK**. Print Head Deep Cleaning starts when the POWER lamp starts blinking green.

**■** Important Do not perform any other operation until the **Print Head Deep Cleaning** finishes. This takes about 120 seconds.

4 Print the nozzle check pattern to check the Print Head condition.

See "Printing the Nozzle Check Pattern" on page 46.

If a particular color is not printed properly, replace the ink tank of that color. See "Replacing an Ink Tank" on page 36.

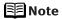

- Note If the print head nozzles are still not clean, turn off the printer. Be sure to perform another **Print Head Deep Cleaning** 24 hours after turning off the printer.
  - If this does not solve the problem, the Print Head may be worn out. Contact the Customer Care Center.

#### acintosh

- 1 Ensure that the printer is on.
- 2 Open the Canon IJ Printer Utility dialog box.
  - (1) Select **Applications** from the **Go** menu, and then double-click the **Utilities** folder.
  - (2) Double-click the **Printer Setup Utility** icon. When using Mac OS X v.10.2.8, double-click the **Print Center** icon.
  - (3) Select the name of your printer from the **Name** list and click **Utility**. When using Mac OS X v.10.2.8, select the name of your printer from the Name list and click Configure.
  - (4) Select the name of your printer from the **Product** list and click **Maintenance**.

#### 3 Start Print Head Deep Cleaning.

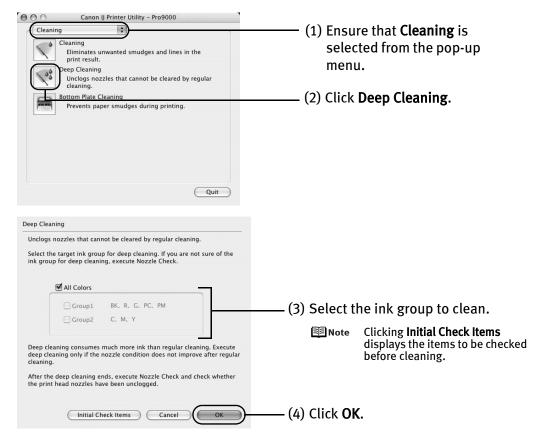

Print Head Deep Cleaning starts when the POWER lamp starts blinking green.

Do not perform any other operation until the **Print Head Deep Cleaning** finishes. This takes about 120 seconds.

## 4 Print the nozzle check pattern to check the Print Head condition.

See "Printing the Nozzle Check Pattern" on page 46.

If a particular color is not printed properly, replace the ink tank of that color. See "Replacing an Ink Tank" on page 36.

#### Note 🏥

- If the print head nozzles are still not clean, turn off the printer. Be sure to perform another Print Head Deep Cleaning 24 hours after turning off the printer.
- If this does not solve the problem, the Print Head may be worn out.
   Contact the Customer Care Center.

## **Aligning the Print Head**

Aligning the Print Head positions allows you to print without shifts in the color registration. Print head alignment is performed either automatically or manually. This section deals with automatic Print Head alignment only.

#### **⊞** Note

- Automatic print head alignment cannot be performed from the Front Tray.
   Always load paper in the Auto Sheet Feeder.
- Ensure that the Inner Cover is closed.

#### **Aligning the Print Head Without a Computer**

- The Print Head can also be aligned from the printer itself. If the printer driver is not installed in the computer, align the print head in this way.
  - 1. With the printer on, load two sheets of Letter-sized plain paper in the Auto Sheet Feeder.
  - 2. Hold down the **RESUME/CANCEL** button until the **POWER** lamp flashes green four times, and then release it immediately.

    Two pattern sheets are printed. Do not open the Top Cover while printing.

# Windows

- **1** With the printer on, load two sheets of Letter-sized plain paper in the Auto Sheet Feeder.
  - If other than Letter-sized paper is loaded, you cannot print the print head alignment patterns. Be sure to use Letter-sized plain paper.
- Open the printer properties dialog box.

  See "Opening the Printer Properties Dialog Box Directly from the Start Menu" on page 33.

#### **3** Print the pattern.

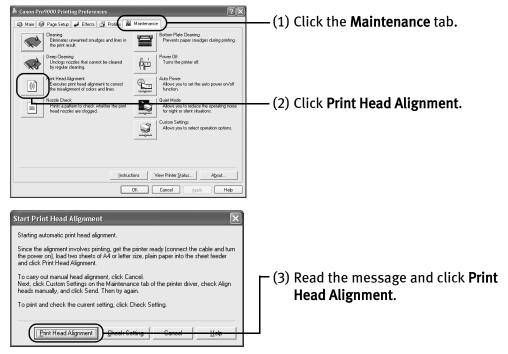

Two pattern sheets are printed. It takes about four minutes to complete printing. Do not open the Top Cover while printing.

Print head alignment is automatically adjusted by printing the patterns. The printer is now ready to use.

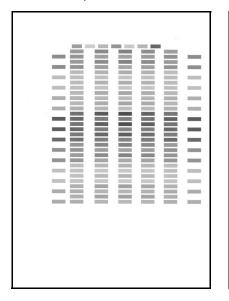

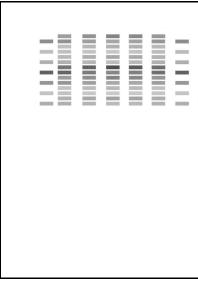

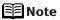

- If the patterns are not printed successfully, refer to "Eleven flashes" in "Handling Error Messages" on page 73.
- If results of Automatic Print Head Alignment are not satisfactory, refer to "Routine Maintenance" of the *User's Guide* and align the Print Head manually.
- Clicking Check Setting prints the current settings and finishes the print head alignment.
- Two different patterns other than the ones shown above may be printed if you align the Print Head automatically for the first time after installing the printer driver.

## Macintosh

- **1** With the printer on, load two sheets of Letter-sized plain paper in the Auto Sheet Feeder.
  - If other than Letter-sized paper is loaded, you cannot print the print head alignment patterns. Be sure to use Letter-sized plain paper.
- 2 Open the Canon IJ Printer Utility dialog box.
  - (1) Select **Applications** from the **Go** menu, and then double-click the **Utilities** folder.
  - (2) Double-click the **Printer Setup Utility** icon.
    When using Mac OS X v.10.2.8, double-click the **Print Center** icon.
  - (3) Select the name of your printer from the **Name** list and click **Utility**. When using Mac OS X v.10.2.8, select the name of your printer from the **Name** list and click **Configure**.
  - (4) Select the name of your printer from the **Product** list and click **Maintenance**.
- 3 Print the pattern.

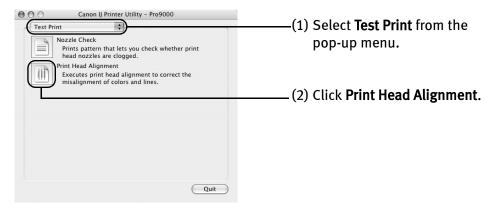

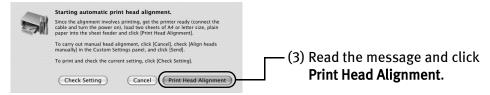

Two pattern sheets are printed. It takes about four minutes to complete printing. Do not open the Top Cover while printing.

Print head alignment is automatically adjusted by printing the patterns. The printer is now ready to use.

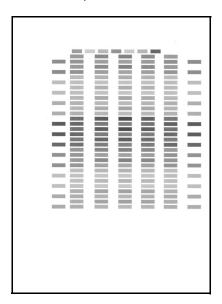

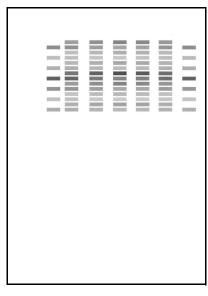

#### **■** Note

- If the patterns are not printed successfully, refer to "Eleven flashes" in "Handling Error Messages" on page 73.
- If results of Automatic Print Head Alignment are not satisfactory, refer to "Routine Maintenance" of the *User's Guide* and align the Print Head manually.
- Clicking Check Setting prints the current settings and finishes the print head alignment.
- Two different patterns other than the ones shown above may be printed if you align the Print Head automatically for the first time after installing the printer driver.

# **Troubleshooting**

This section provides troubleshooting tips for the most common printing problems. Troubleshooting usually falls into one of the following categories.

- "Cannot Install the Printer Driver or an Application Program" on page 63
- "Cannot Connect to PC Properly" on page 64
- "Print Results Not Satisfactory or Contains Errors" on page 65
- "Troubleshooting Printer Hardware" on page 68
- "Paper Does Not Feed Properly" on page 71
- "Paper Jams" on page 72
- "Handling Error Messages" on page 73
- "An Error Message Appears on the Screen" on page 76
- "Cannot Print Properly from the Digital Camera" on page 80

Refer to the *User's Guide* for additional information on topics not covered in this section.

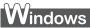

#### When an Error Occurs

When an error occurs in printing such as the printer is out of paper or paper jams, a troubleshooting message is displayed automatically. Take the appropriate action described in the message.

The message may vary depending on the version of your Windows operating system.

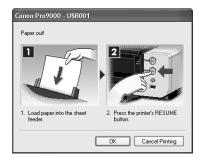

# **Cannot Install the Printer Driver or an Application Program**

| Problem                                                                                           | Possible Cause                                                                                            | Try This                                                                                                    |
|---------------------------------------------------------------------------------------------------|----------------------------------------------------------------------------------------------------|----------------------------------------------------------------------------------------------------|
| Cannot Install the Printer Driver                                                                 | Installation procedure not followed correctly                                                             | Follow the Easy Setup Instructions packaged with your printer for proper printer driver installation.  Windows  If the installer was forced to be terminated due to an error, Windows may be unstable. Remove the CD-ROM from the CD-ROM drive and restart your computer. Reinstall the printer driver. If this problem persists, refer to your Windows documentation for more information.                                                                                                    |
|                                                                                                   | Installation does<br>not start<br>automatically when<br>the Setup CD-ROM<br>is inserted into the<br>drive | If the printer driver installation did not start automatically when you inserted the Setup CD-ROM into the CD-ROM drive:  1. Click Start and select My Computer.  2. Double-click the CD-ROM icon.  For non-Windows XP, open the My Computer window, and then double-click the CD-ROM icon.  Macintosh  Double-click the CD-ROM icon on your desktop to start installation.  If the CD-ROM icon is not displayed on the desktop, there is a problem with the CD-ROM. Contact the Customer Care Center.                                                                                                    |
|                                                                                                   | Windows Unable to proceed beyond the Printer Connection screen                                            | Reinstall the printer driver.  1. Click Cancel on the Printer Connection screen.  2. Click Start Over on the Installation Failure screen.  3. Click Back on the screen that appears next.  4. Click Exit on the Welcome screen, then remove the CD-ROM.  5. Turn the printer off.  6. Check the cable connection.  7. Restart the computer.  8. Make sure no other applications (including anti-virus programs) are running.  9. Carefully follow the procedures described in the Easy Setup Instructions and reinstall the driver.                                                                                                    |
| Easy-PhotoPrint<br>Pro does not start<br>up or Easy-<br>PhotoPrint Pro<br>menu does not<br>appear | After Easy-<br>PhotoPrint Pro had<br>been installed,<br>Adobe Photoshop is<br>installed                   | If the Easy-PhotoPrint Pro menu does not appear on Adobe Photoshop although you have installed Easy-PhotoPrint Pro, make sure that Adobe Photoshop is not running and install Adobe Photoshop Plug-In as described below.  Windows  1. Click Start, and select All Programs (or Programs), Canon Utilities, Easy-PhotoPrint Pro and then Photoshop Plug-In Installer.  2. Follow the on-screen instructions to install Adobe Photoshop Plug-In.  Macintosh  1. Select Applications from the Go menu, and double-click the Canon Utilities folder, the Easy-PhotoPrint Pro folder and then the Plug-In Installer icon.  2. Follow the on-screen instructions to install Adobe Photoshop Plug-In.  In Macintosh  If you have never started up Adobe Photoshop before, Adobe Photoshop Plug-In cannot be installed. |

# **Cannot Connect to PC Properly**

| Problem                                                                                                    | Possible Cause                                               | Try This                                                                                                    |
|----------------------------------------------------------------------------------------------------|--------------------------------------------------------------|----------------------------------------------------------------------------------------------------|
| Printing Speed Is<br>Slow / USB 2.0<br>Hi-Speed<br>Connection Does                                                                                                    | Your environment is<br>not fully compatible<br>with USB 2.0. | If your environment is not fully compatible with USB 2.0, the printer will operate at a lower speed provided under USB 1.1. |
|                                                                                                    |                                                              | Check the following to ensure that your PC environment supports USB 2.0 Hi-<br>Speed connection.                            |
| Not Work                                                                                                    |                                                              | The USB port on your PC supports USB 2.0 Hi-Speed connection.                                                               |
|                                                                                                    |                                                              | Both the USB cable and USB hub support USB 2.0 Hi-Speed connection.                                                         |
|                                                                                                    |                                                              | Be sure to use a certified USB 2.0 Hi-Speed cable. You are recommended to use the cable no longer than 3 meters.            |
|                                                                                                    |                                                              | Your PC supports the USB 2.0 Hi-Speed connection.                                                                           |
|                                                                                                    |                                                              | Obtain the latest version of the OS update program and install it on your PC.                                               |
|                                                                                                    |                                                              | The USB 2.0 Hi-Speed driver operates properly.                                                                              |
|                                                                                                    |                                                              | Obtain the latest version of the USB 2.0 Hi-Speed driver and install it on your PC.                                         |
|                                                                                                    |                                                              | For details on checking the above, contact the maker of your computer, USB cable, or USB hub.                               |
| Windows When you connect to a computer running Windows XP, the screen shows the warning message "Hi-speed USB device plugged into non-hi-speed USB hub" or "This device can perform faster" | Your environment is<br>not fully compatible<br>with USB 2.0. | See "Printing Speed Is Slow / USB 2.0 Hi-Speed Connection Does Not Work" on page 64.                                        |

# **Print Results Not Satisfactory or Contains Errors**

| Problem                                                                                           | Possible Cause                                                      | Try This                                                                                                    |
|---------------------------------------------------------------------------------------------------|---------------------------------------------------------------------|----------------------------------------------------------------------------------------------------|
| Ink does not eject<br>properly/Printing is<br>Blurred/Colors are<br>Wrong/White<br>Streaks appear | Print Head nozzles are<br>clogged                                   | Open the Top Cover and check if all ink lamps are lit.  See "Replacing an Ink Tank" on page 36.  Print the nozzle check pattern to check for uneven ink output.  See "Printing the Nozzle Check Pattern" on page 46.  When a specific color is missing from the nozzle check pattern, clean the Print Head.  See "Print Head Cleaning" on page 51.                                                                                                    |
|                                                                                                   | Print Head is<br>misaligned                                         | Perform Automatic Print Head Alignment. See "Aligning the Print Head" on page 58. If this does not solve the problem, refer to "Routine Maintenance" of the User's Guide and align the Print Head manually.                                                                                                    |
|                                                                                                   | Paper loaded wrong side up                                          | Check the print side of the paper.  Follow the instructions packaged with your specialty media for loading and handling.                                                                                                    |
|                                                                                                   | Incorrect paper type                                                | Windows On the Main tab of the printer driver, ensure that the Media Type selected matches the paper loaded.  Macintosh In the Print dialog box of the printer driver, select Quality & Media from the pop-up menu, and then ensure that the Media Type selected matches the paper loaded.                                                                                                    |
|                                                                                                   | Glossy photo paper<br>other than the Canon<br>genuine media is used | Select <b>Other Photo Paper</b> from <b>Media Type</b> . It may resolve the problem. Load one sheet at a time and remove each sheet as soon as it is printed.                                                                                                    |
|                                                                                                   | Print Quality is not set<br>properly                                | Be sure to set the <b>Print Quality</b> setting to <b>High</b> in Windows, or <b>Fine</b> in Macintosh.  Windows  1. Open the printer properties dialog box. 2. On the <b>Main</b> tab, click <b>High</b> for the <b>Print Quality</b> setting. When you cannot choose the <b>High</b> setting or when the print quality does not improve, select <b>Custom</b> , click <b>Set</b> and then adjust the <b>Quality</b> bar for higher print quality.  Macintosh  1. Open the <b>Print</b> dialog box. 2. Select <b>Quality &amp; Media</b> from the pop-up menu and then click <b>Detailed Setting</b> .                                                                                                    |
|                                                                                                   | Printing in grayscale without recommended margins                   | When printing in grayscale, depending on an image, the printing troubles may occur on the top and/or bottom edges of the paper such as uneven coloration or white streaks, and the print quality may be degraded.  So, we recommend printing with the top and bottom margins of the paper set to more than 45 mm / 1.77 inches using the Easy-PhotoPrint Pro provided on the Setup CD-ROM or your page layout software.  If you want to print with no margin, convert the image to grayscale using your image-editing software, then print it without the Grayscale Printing setting in the printer driver. To do so, in Windows, clear the Grayscale Printing check box on the Main tab, then print. In Macintosh, select Quality & Media from the pop-up menu in the Print dialog box, and clear the Grayscale Printing check box, then print. If printing using the Easy-PhotoPrint Pro provided on the Setup CD-ROM, clear the Grayscale Photo check box, then print.  The gray balance of the image converted to grayscale may vary from the one of the same image printed with the Grayscale Printing setting in the printer driver or the Grayscale Photo setting in the Easy-PhotoPrint Pro. |

#### **Troubleshooting**

| Problem                                 | Possible Cause                   | Try This                                                                                                    |
|-----------------------------------------|----------------------------------|----------------------------------------------------------------------------------------------------|
| Printed Ruled Lines<br>are Displaced    | Print Head is<br>misaligned      | Align the Print Head. See "Aligning the Print Head" on page 58.                                                                                                    |
|                                         | Print Quality not set properly   | Be sure to set the <b>Print Quality</b> setting to <b>High</b> in Windows, or <b>Fine</b> in Macintosh.                                                                                                    |
|                                         |                                  | Windows                                                                                                    |
|                                         |                                  | <ol> <li>Open the printer properties dialog box.</li> <li>On the Main tab, click High for the Print Quality setting.         When you cannot choose the High setting or when the print quality does not improve, select Custom, click Set and then adjust the Quality bar for higher print quality.</li> </ol> |
|                                         |                                  | Macintosh                                                                                                    |
|                                         |                                  | <ol> <li>Open the Print dialog box.</li> <li>Select Quality &amp; Media from the pop-up menu and then click Detailed Setting.</li> <li>Drag the Print Quality slide bar to Fine end.</li> </ol>                                                                                                    |
| Printed Paper Curls                     | Paper being used is              | Use photo paper such as Canon's Photo Paper Pro to print photos or pictures                                                                                                    |
| or Ink Blots                            | too thin                         | in deep color that have high color saturation.                                                                                                    |
|                                         | Incorrect paper type             | Windows                                                                                                    |
|                                         |                                  | On the <b>Main</b> tab of the printer driver, ensure that the <b>Media Type</b> selected matches the paper loaded.                                                                                                    |
|                                         |                                  | Macintosh                                                                                                    |
|                                         |                                  | In the <b>Print</b> dialog box of the printer driver, select <b>Quality &amp; Media</b> from the pop-up menu, and then ensure that the <b>Media Type</b> selected matches the paper loaded.                                                                                                    |
| Printed Surface is<br>Scratched/Back of | Inappropriate paper type is used | Check to see if the paper you are printing on is too thick or curled.                                                                                                    |
| Paper is Smudged                        | type is useu                     | See <b>"Print Media to Avoid"</b> on page 4.  Note that smudging may occur at the top and bottom edges of the paper when                                                                                                    |
|                                         |                                  | using <b>Borderless Printing</b> . Ensure that the paper you are using is compatible with <b>Borderless Printing</b> .                                                                                                    |
|                                         | Paper feed roller is             | Clean the paper feed roller.                                                                                                    |
|                                         | dirty                            | See "Paper Does Not Feed Properly" on page 71.                                                                                                    |
|                                         | Inside of the printer is dirty   | If the inside of the printer is dirty, printed paper may be smudged. Periodically clean the inside of the printer.                                                                                                    |
|                                         |                                  | See "Cleaning the Inside of the Printer" in the <i>User's Guide</i> .                                                                                                    |

| Problem                                 | Possible Cause                                | Try This                                                                                                    |
|-----------------------------------------|-----------------------------------------------|----------------------------------------------------------------------------------------------------|
| Printed Surface is<br>Scratched/Back of | Thick paper is used                           | Select the <b>Prevent paper abrasion</b> check box to widen the clearance between the Print Head and the loaded paper.                                                                                                    |
| Paper is Smudged                        |                                               | The settings here are also applied under Direct Printing from a digital camera.                                                                                                    |
|                                         |                                               | Clear the <b>Prevent paper abrasion</b> check box once printing is complete, and then click <b>Send</b> .                                                                                                    |
|                                         |                                               | Windows                                                                                                    |
|                                         |                                               | <ol> <li>Open the printer properties dialog box.</li> <li>Click the Maintenance tab and then Custom Settings.</li> </ol>                                                                                                    |
|                                         |                                               | ▶Important In Windows XP and Windows 2000<br>When not logged on as a computer administrator or<br>Administrators, you cannot open the Custom Settings dialog<br>box.                                                                                                    |
|                                         |                                               | For further information on how to log on as an administrator, refer to your Windows documentation.                                                                                                    |
|                                         |                                               | <ol><li>Select the Prevent paper abrasion check box and click Send.<br/>Click OK when the confirmation message appears.</li></ol>                                                                                                    |
|                                         |                                               | Macintosh                                                                                                    |
|                                         |                                               | Open the Canon IJ Printer Utility dialog box.     Select Custom Settings from the pop-up menu.                                                                                                    |
|                                         |                                               | 3. Select the <b>Prevent paper abrasion</b> check box and click <b>Send</b> .                                                                                                    |
|                                         |                                               | Click <b>OK</b> when the confirmation message appears.                                                                                                    |
|                                         |                                               | Paper abrasion can be prevented by pressing the RESUME/ CANCEL button on the printer. With the printer on, hold down the RESUME/CANCEL button until the POWER lamp flashes green seven times, and then release the button. To cancel the setting, turn off the printer. |
|                                         | Board paper or especially thick paper is used | If you are printing on board paper or especially thick paper (from 0.6 mm / 23 mil to 1.2 mm / 47 mil), select <b>Board Paper</b> from <b>Media Type</b> in the printer driver.                                                                                         |
|                                         |                                               | The printed surface may be scratched or a malfunction may occur if <b>Media Type</b> is set to anything other than <b>Board Paper</b> .                                                                                                    |
|                                         |                                               | Paper that is thicker than 1.2 mm / 47 mil cannot be used.                                                                                                    |
|                                         | Fine Art Paper "Photo<br>Rag" is used         | If the surface of the Fine Art Paper "Photo Rag" is scratched, set the printer driver to prevent scratching the paper according to " <b>Thick paper is used</b> " on page 67.                                                                                           |
|                                         |                                               | If the printed surface of the paper is still being scratched, undo the settings that prevent the paper from being scratched and select a paper size which says "Art XX [Margin 35 mm]" from <b>Page Size</b> .                                                          |

| Problem                                                     | Possible Cause                 | Try This                                                                                                    |
|-------------------------------------------------------------|--------------------------------|----------------------------------------------------------------------------------------------------|
| Printed Surface is<br>Scratched/Back of<br>Paper is Smudged | Possible Cause Media is curled | If the paper is curled, it may become marked or not feed properly. Use paper after correcting paper curl as follows.  1. Place the paper on a flat surface with the print side*¹ face up, then cover it with plain regular paper to avoid damaging the surface.  2. Roll up the paper in the opposite direction as shown in the figure below.  (1)  (2)  3. Check the printing paper if paper curl is corrected within approximately 2 to 5 mm / 0.08 to 0.2 inches*². It is recommended to print the curl-corrected paper one sheet at a time. |
|                                                             |                                | *2                                                                                                    |

# **Troubleshooting Printer Hardware**

| Problem                                                            | Possible Cause                                    | Try This                                                                                                    |
|--------------------------------------------------------------------|---------------------------------------------------|----------------------------------------------------------------------------------------------------|
| Printer Does Not<br>Start or Printer<br>Stops During<br>Print Jobs | Ink tank is empty                                 | If the ink lamp is flashing fast, ink is empty. Replace the ink tank and close the Top Cover. If printing is not finished yet, just press the <b>RESUME/CANCEL</b> button on the printer to continue printing in the "no ink" state. Replace the ink tank as soon as possible after printing finishes.      |
|                                                                    |                                                   | Continuing to print in the "no ink" state may cause damage to the printer. See "Replacing an Ink Tank" on page 36.                                                                                                    |
|                                                                    |                                                   | If multiple ink lamps are flashing, check how fast they flash. Fast flashing (at about one second interval) indicates the ink is empty.  Slow flashing (at about three second interval) indicates ink is low. For details on different flashing speeds, see "Getting the Ink Level Information" on page 37. |
|                                                                    | Ink tank is not installed in the correct position | If an ink lamp is flashing even though ink remains in that ink tank, it is inserted in the wrong position. Make sure that the correct ink tank color is inserted in each position.  See "Replacing an Ink Tank" on page 36.                                                                                 |

| Problem                                                            | Possible Cause                                                                                                    | Try This                                                                                                    |
|--------------------------------------------------------------------|----------------------------------------------------------------------------------------------------|----------------------------------------------------------------------------------------------------|
| Printer Does Not<br>Start or Printer<br>Stops During<br>Print Jobs | Ink tank is not fully<br>inserted                                                                                                | When the ink lamp is unlit, press the mark on the ink tank until it clicks into place. The ink lamp lights red when the ink tank is fully inserted.  Make sure all of the orange tape is peeled off the ink tank as illustrated in Figure 1. If any orange parts are left like in Figure 2, remove all of the orange parts.                                                                                                    |
|                                                                    |                                                                                                    | (1) Correct  * An L-shaped notch appears on the ink tank.  (2) Incorrect There remains the orange tape. Peel off the tape completely along the perforation.                                                                                                    |
|                                                                    |                                                                                                    | * Canon 8                                                                                                    |
|                                                                    | Incorrect page size is selected                                                                                                  | Press the <b>RESUME/CANCEL</b> button on the printer to clear the error. Then check the <b>Page Size</b> setting in the <b>Page Setup</b> tab (Windows) or the <b>Page Setup</b> dialog box (Macintosh) in the printer driver and load paper that is the same size as the setting and try printing again.  If printing does not start even when the paper loaded in the printer is the same as the setting, set the printer driver not to detect the width of the paper.  See " <b>Error Regarding the Width of Paper</b> " on page 78.                                                                                                    |
|                                                                    | Incorrect paper type and page size                                                                                               | <ul> <li>When using Fine Art Paper "Museum Etching", Fine Art Paper Premium Matte, or non-Canon genuine specialty paper, be sure to select the type of each media from Media Type and a paper size which says "Art XX [Margin 35 mm]" from Page Size. For more details on printer driver settings, refer to the appropriate section in "Printing Media" in the User's Guide.</li> <li>Check the settings with the following procedure and then try printing again.</li> <li>Ensure that a paper size which says "Art XX [Margin 35 mm]" is selected in the application.</li> <li>If the paper size you want to use is not displayed, open the File menu of the application and select Print. Then ensure that the name of your printer is selected.</li> <li>Ensure that the paper selected for Media Type in the Main tab (Windows) or the Print dialog box (Macintosh) in the printer driver matches the paper loaded in the printer.</li> <li>Ensure that the Page Size setting in the Page Setup tab (Windows) or the Page Setup dialog box (Macintosh) in the printer driver is the same as the size set in step 1.</li> </ul> |
|                                                                    | Other than Letter-<br>sized paper is<br>loaded when<br>printing the nozzle<br>check pattern or the<br>head alignment<br>patterns | Press the RESUME/CANCEL button on the printer to clear the error, and load Lettersized plain paper in the Auto Sheet Feeder. Then try performing again.  If an error occurs while performing Automatic Print Head Alignment, there could be a different cause. For details, see "Eleven flashes" in "Handling Error Messages" on page 73.                                                                                                    |

| Problem                                                            | Possible Cause                                   | Try This                                                                                                    |
|--------------------------------------------------------------------|--------------------------------------------------|----------------------------------------------------------------------------------------------------|
| Printer Does Not<br>Start or Printer<br>Stops During<br>Print lobs | There may be problems with your operating system | Restart your computer. It may solve the problem.  Delete an undesired print job, if there is any. Use <b>Canon IJ Status Monitor</b> in Windows or click the printer's icon in the Dock in Macintosh for the deletion.                                                                                                    |
| Fillit Jobs                                                        |                                                  | Windows                                                                                                    |
|                                                                    |                                                  | Open the printer properties dialog box.     See "Opening the Printer Properties Dialog Box Directly from the Start Menu" on page 33.                                                                                                    |
|                                                                    |                                                  | Click the Maintenance tab and then View Printer Status.     Click Display Print Queue.     Select Cancel All Documents (or Purge Print Documents) in the Printer menu.                                                                                                    |
|                                                                    |                                                  | Note In Windows XP and Windows 2000 The print jobs may not be selected.                                                                                                    |
|                                                                    |                                                  | <ol><li>When the confirmation message is displayed, click Yes.<br/>The print job is deleted.</li></ol>                                                                                                    |
|                                                                    |                                                  | Macintosh                                                                                                    |
|                                                                    |                                                  | <ol> <li>Click the printer's icon in the Dock and display the list of print jobs in progress.         If you are using Mac OS X v.10.2.8, click on the printer icon in the Dock to start up the Print Center and double-click on the name of your printer in the Printer List to open a list of print jobs in progress.     </li> </ol> |
|                                                                    |                                                  | <ol> <li>Select an undesired document and click</li></ol>                                                                                                    |
| Cannot Print to<br>End of Job                                      | Incorrect page size is selected                  | Ensure that the page size setting matches the size of the paper loaded in the printer:                                                                                                    |
|                                                                    |                                                  | <ul> <li>Check the Paper Size setting from within your application to ensure that it<br/>matches the size of the paper loaded.</li> </ul>                                                                                                    |
|                                                                    |                                                  | <ul> <li>Check Paper Size on the Page Setup tab in the printer properties dialog box of<br/>the printer driver (Windows) or the Page Setup dialog box of the printer driver<br/>(Macintosh) to ensure that it matches the size of the paper loaded.</li> </ul>                                                                          |
|                                                                    | Windows The size of the print                    | Check the size of the print data. For Windows XP and Windows 2000, if the size of the data is too large, part of it may be lost. When the spool format is EMF, follow the procedure below.                                                                                                    |
|                                                                    | data is too large                                | <ol> <li>Open the printer properties dialog box.</li> <li>On the Page Setup tab, click Print Options.</li> </ol>                                                                                                    |
|                                                                    |                                                  | 3. Select the <b>Reduce spool data size</b> check box, and click <b>OK</b> .                                                                                                    |
|                                                                    |                                                  | ♦ Important When Reduce spool data size is set, the print quality may be degraded.                                                                                                    |

# **Paper Does Not Feed Properly**

| Problem                         | Possible Cause                                                              | Try This                                                                                                    |
|---------------------------------|-----------------------------------------------------------------------------|----------------------------------------------------------------------------------------------------|
| Paper Does Not<br>Feed Properly | Inappropriate paper<br>type is used                                         | Check to see if the paper you are printing on is too thick, too heavy, or curled.  See "Print Media to Avoid" on page 4. Flatten paper when it is curled.                                                                                                    |
|                                 | Paper Feed Roller is<br>dirty                                               | Follow the steps described below to clean the Paper Feed Rollers. Cleaning the Paper Feed Rollers consumes them, so perform this procedure only when necessary.  1. Ensure that the printer is on and there is no paper loaded in the printer. 2. Hold down the RESUME/CANCEL button and release after the POWER lamp flashes green three times. The Paper Feed Rollers will rotate as they clean. 3. Repeat step 2 twice. 4. Load three or more sheets of Letter-sized plain paper lengthways in the Auto Sheet Feeder. 5. Hold down the RESUME/CANCEL button and release after the POWER lamp flashes green three times. Paper is fed and output. 6. Repeat step 5 three times. If repeating this procedure three times or more does not solve the problem, |
|                                 | Paper is loaded incorrectly                                                 | contact the Customer Care Center.  Always load paper in the portrait orientation in the Auto Sheet Feeder or Front Tray regardless of the print direction selected in the printer driver.  Ensure that paper is loaded correctly. When loading paper in the Auto Sheet Feeder, slide the Paper Guide against the paper stack. See "Loading Paper" on page 4.                                                                                                    |
|                                 | A large quantity of<br>plain paper is<br>loaded in the Auto<br>Sheet Feeder | Depending on the environment in which it is used (high temperature/high humidity/low temperature/low humidity), some types of plain paper may not feed correctly.  If this happens, reduce the number of pages loaded to about the half the recommended maximum (stack approx. 5 mm or 0.2 inches high).                                                                                                    |
|                                 | Heavy art paper is<br>loaded in the Auto<br>Sheet Feeder                    | If you are using art paper that is not produced by Canon, ensure that the paper is 200 gsm (53 lb) or less.  Printing cannot be done from the Auto Sheet Feeder if the paper is too heavy. Check the paper's package for information on its weight. If it is more than 200 gsm (53 lb), load it in the Front Tray.                                                                                                    |

# **Paper Jams**

| Problem            | Possible Cause                                                        | Try This                                                                                                    |
|--------------------|-----------------------------------------------------------------------|----------------------------------------------------------------------------------------------------|
| Problem Paper Jams | Paper jams in the<br>Auto Sheet Feeder/<br>Front Tray/Rear<br>Support | Remove the paper according to the following procedure.  1. Slowly pull the paper out, from the Auto Sheet Feeder, the Front Tray, or the back of the printer, whichever is easier.  Feeding from the Auto Sheet Feeder Feeding from the Front Tray  If the paper tears and a piece remains inside the printer, open the Top Cover and remove it. After removing all paper, close the Top Cover, turn the printer off and turn it back on.  A Caution Be careful not to touch the components inside the printer at this time.  2. Reload the paper into the printer, and press the RESUME/CANCEL button on the printer.  • Set the Paper Guide correctly when printing from the Auto Sheet Feeder. The paper may not feed properly if the Paper Guide is not set correctly. See step (3) in "Load the paper." on page 6. |
|                    |                                                                       | <ul> <li>printer.</li> <li>Set the Paper Guide correctly when printing from the Auto Sheet Feeder. The paper may not feed properly if the Paper Guide is not set correctly.</li> </ul>                                                                                                    |
|                    | ı                                                                     | paper may not feed properly if the Paper Guide is not set correctly.  See step (3) in "Load the paper." on page 6.  If you have turned off the printer in step 1, you will need to try printing again,                                                                                                    |
|                    |                                                                       | because this operation cancels any print jobs in progress.                                                                                                    |
|                    |                                                                       | When reloading the paper into the printer, refer to "Paper Does Not Feed Properly" on page 71 to confirm that you are using the correct paper and are loading it into the printer correctly.                                                                                                    |
|                    |                                                                       | If you cannot remove the paper or the paper tears inside the printer, or if the paper jam error continues after removing the paper, contact the Customer Care Center.                                                                                                    |

## **Handling Error Messages**

When a printer error occurs, the **ALARM** lamp flashes orange in the way as shown below. The number of flashes (orange) indicates the type of error that has occurred. Count the flashes and take the appropriate action to correct the error.

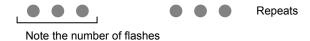

| Number of<br>Flashes | Possible Cause                                                                               | Try This                                                                                                    |
|----------------------|----------------------------------------------------------------------------------------------|----------------------------------------------------------------------------------------------------|
| Two flashes          | No paper in the<br>Auto Sheet Feeder                                                         | Reload paper to the Auto Sheet Feeder and press the <b>RESUME/CANCEL</b> button.                                                                                                    |
| Three flashes        | Front Tray or Rear<br>Support is closed/<br>Paper jam                                        | If the Front Tray is closed, open it to resume printing.  If the Rear Support is closed when printing from the Front Tray, open it and press the RESUME/CANCEL button on the printer.  If the error still remains when the Front Tray or the Rear Support is opened, paper may be jammed. Remove the jammed paper, reload paper in the printer, then press the RESUME/CANCEL button.  See "Paper Jams" on page 72.                                                                                                    |
| Four flashes         | The ink tank<br>installed may not<br>be installed<br>properly/The ink<br>has run out         | Possible causes are as follows:  ■ The ink tank may not be installed properly (The lamp on the ink tank is off). Install the appropriate ink tank.  ■ The ink has run out (The lamp on the ink tank flashes). Replace the ink tank, and close the Top Cover.  If printing is in progress and you want to continue printing, press the RESUME/CANCEL button with the ink tank installed. Then printing can continue under the ink out condition. Replace the empty ink tank immediately after the printing. The printer may be damaged if printing is continued under the ink out condition.  ■■ Note  If multiple ink lamps are flashing, check how fast they flash. Fast flashing (at about one second interval) indicates the ink is empty. Slow flashing (at about three second interval) indicates ink is low. For details on different flashing speeds, see "Getting the Ink Level Information" on page 37. |
| Five flashes         | Print Head not<br>installed/Print<br>Head not installed<br>correctly/Defective<br>Print Head | Install the Print Head. If the Print Head is already installed, remove the Print Head and reinstall it.  If this error still remains, the Print Head may be damaged. Contact the Customer Care Center.                                                                                                    |
| Six flashes          | Inner Cover is open                                                                          | Close the Inner Cover and press the <b>RESUME/CANCEL</b> button.  Do not open or close the Inner Cover during printing because this can damage the printer.                                                                                                    |
| Seven flashes        | The ink tank is not installed in the appropriate position                                    | Possible causes are as follows:  Some ink tanks are not installed in place.  More than one ink tanks of the same color are installed.  Confirm that the ink tanks are installed in the appropriate positions.  See "Replacing an Ink Tank" on page 36.                                                                                                    |

| Number of<br>Flashes | Possible Cause                                                                                                    | Try This                                                                                                    |
|----------------------|----------------------------------------------------------------------------------------------------|----------------------------------------------------------------------------------------------------|
| Eight flashes        | Ink absorber almost<br>full                                                                                                    | The printer has a built-in ink absorber for the ink used during print head cleaning, for example.  Eight flashes indicates that the ink absorber is nearly full.  Press the RESUME/CANCEL button to cancel the error so you can continue printing. Before the ink absorber becomes completely full, contact the Customer Care Center. (You will need to replace a particular part of the printer.)  Canon recommends that you call for service as soon as this error occurs. Once the ink absorber becomes completely full, printing cannot be performed until the ink absorber is replaced.                                                                                               |
| Nine flashes         | A specified period of time has elapsed without receiving a response from the digital camera/The digital camera or digital video camcorder connected is not compatible with this printer | Disconnect the camera cable and reconnect it.  Depending on the model or brand of your PictBridge compliant device, you may have to select a print mode before connecting the device.  You may also have to turn on the device or select Play mode manually after connecting the device to the printer.  Perform necessary operations according to the instruction manual supplied with your device.  If the error is still unresolved, there is a possibility that you are using a digital camera or digital video camcorder that is not supported by this printer. PictBridge-compatible digital camera or digital video camcorder can be connected to your printer for Direct Printing. |
| Ten flashes          | The Front Tray is not<br>set to its correct<br>position/The Front<br>Tray was moved<br>during printing                                                                                  | When printing from the Auto Sheet Feeder, return the Front Tray to its normal printing position. Ensure that paper is loaded in the Auto Sheet Feeder and then press the RESUME/CANCEL button on the printer to resume printing.  Refer to "Returning the Front Tray to Its Normal Printing Position" on page 14 for details about how to return the Front Tray to its normal printing position.  If you have moved the Front Tray during printing, return the Front Tray to the correct position, then press the RESUME/CANCEL button on the printer and try printing again.  Do not move the Front Tray during printing.                                                                 |

| Number of<br>Flashes | Possible Cause                                                                   | Try This                                                                                                    |
|----------------------|----------------------------------------------------------------------------------|----------------------------------------------------------------------------------------------------|
| Eleven flashes       | Automatic print head alignment                                                   | When performing Automatic Print Head Alignment                                                                                                    |
|                      | failed/The Page                                                                  | Possible causes are as follows:                                                                                                    |
|                      | Size setting does<br>not match the size<br>of the paper loaded<br>in the printer | Letter-sized paper is not loaded on the Auto Sheet Feeder.<br>Press the RESUME/CANCEL button on the printer to clear the error, then load<br>two sheets of Letter-sized plain paper in the Auto Sheet Feeder.<br>Automatic print head alignment cannot be performed using paper from the<br>Front Tray. For automatic print head alignment, always load paper in the Auto<br>Sheet Feeder. |
|                      |                                                                                  | <ul> <li>Print Head nozzles are clogged.</li> <li>Press the RESUME/CANCEL button on the printer to clear the error, and then print out the nozzle check pattern to examine the print head condition.</li> <li>See "Printing the Nozzle Check Pattern" on page 46 for information on how to print a nozzle check pattern.</li> </ul>                                                        |
|                      |                                                                                  | <ul> <li>The Paper Output Slot has been exposed to a strong light source preventing<br/>correct print head alignment.</li> <li>Press the RESUME/CANCEL button to clear the error and move the printer to a<br/>darker location.</li> </ul>                                                                                                    |
|                      |                                                                                  | After carrying out the above measures, if the problem continues after aligning the Print Head again, press the <b>RESUME/CANCEL</b> button to clear the error, and then perform manual print head alignment. For details on manual print head alignment, refer to "Aligning the Print Head" in the <i>User's Guide</i> .                                                                   |
|                      |                                                                                  | When printing the nozzle check pattern or performing Manual Print Head Alignment                                                                                                    |
|                      |                                                                                  | Other than Letter-sized paper is loaded. Press the <b>RESUME/CANCEL</b> button on the printer to clear the error, and load Letter-sized plain paper in the Auto Sheet Feeder. Then try performing again.                                                                                                    |
|                      |                                                                                  | When performing an ordinary print job                                                                                                    |
|                      |                                                                                  | Press the <b>RESUME/CANCEL</b> button on the printer to clear the error. Then check the <b>Page Size</b> setting in the <b>Page Setup</b> tab (Windows) or the <b>Page Setup</b> dialog box (Macintosh) in the printer driver and load paper that is the same size as the setting and try printing again.                                                                                  |
|                      |                                                                                  | If this error occurs even when the paper loaded in the printer is the same as the setting, set the printer driver not to detect the width of the paper.  See "Error Regarding the Width of Paper" on page 78.                                                                                                    |
| Twelve flashes       | The paper is not loaded correctly in the Front Tray                              | Press the <b>RESUME/CANCEL</b> button on the printer to clear the error, and then load the paper correctly in the Front Tray according to the procedure described in " <b>Loading Paper in the Front Tray</b> " on page 10 and try printing again.                                                                                                    |
| Thirteen Flashes     | Ink level cannot be detected                                                     | The remaining ink level cannot be correctly detected.                                                                                                    |
|                      | uciecieu                                                                         | Replace the ink tank and close the Top Cover.                                                                                                    |
|                      |                                                                                  | Printing with an ink tank that was once empty may damage the printer.  If you want to continue printing in this condition, you need to release the function for detecting the remaining ink level. Press and hold the <b>RESUME/CANCEL</b> button                                                                                                    |
|                      |                                                                                  | for at least 5 seconds, and then release it.                                                                                                    |
|                      |                                                                                  | * With this operation, releasing the function for detecting the remaining ink level is memorized. Please be advised that Canon shall not be liable for any printer malfunction or damage caused by refilled ink tanks.                                                                                                    |
| Fourteen flashes     | The ink tank cannot be recognized                                                | The ink tank may not be compatible with this printer (The lamp on the ink tank is off).  Install the appropriate ink tank.                                                                                                    |
|                      |                                                                                  | See "Replacing an Ink Tank" on page 36.                                                                                                    |
| Fifteen flashes      | The ink tank cannot be recognized                                                | Ink tank errors have occurred (The lamp on the ink tank is off). Replace the ink tank. See " <b>Replacing an Ink Tank</b> " on page 36.                                                                                                    |
| ■ Note ALAR          | <b>M</b> (orange) lamp is lit                                                    | The printer is not ready to feed paper from the Front Tray yet. Load the paper correctly in the Front Tray according to the procedure described in "Loading Paper in the Front Tray" on page 10 and press the RESUME/CANCEL button on the printer.                                                                                                    |

| Number of<br>Flashes |      | Possible Cause                                 | Try This                                                                                                    |
|----------------------|------|------------------------------------------------|----------------------------------------------------------------------------------------------------|
| (o                   | rang | R (green) and ALARM<br>e) lamps flash<br>ately | An error that requires contacting the Customer Care Center may have occurred. Disconnect the printer cable from the printer, and then turn the printer off and unplug the printer from the power supply. Plug the printer back in and turn the printer back on after leaving it for a while.  If the problem remains, contact the Customer Care Center. |

# **An Error Message Appears on the Screen**

| Problem                                                  | Possible Cause                                                                      | Try This                                                                                                    |
|----------------------------------------------------------|-------------------------------------------------------------------------------------|----------------------------------------------------------------------------------------------------|
| Windows Writing Error/ Output Error/ Communication Error | Printer is not ready                                                                | Ensure that the POWER lamp lights.  If the POWER lamp is off, turn the printer on.  The POWER lamp will flash green when the printer is initializing. Wait until the POWER lamp stops flashing.  When the ALARM lamp is flashing orange, an error may have occurred in the printer. For details on how to resolve the error, refer to "Handling Error Messages" on page 73.                                                                                                    |
|                                                          | Paper is not loaded                                                                 | Load paper and press the <b>RESUME/CANCEL</b> button. If paper is loaded, ensure that the paper source is selected correctly. Select the paper source in the printer driver.                                                                                                    |
|                                                          | Printer port setting<br>does not match the<br>interface connected<br>to the printer | Check the printer port settings.  1. Click Start and select Control Panel, Printers and Other Hardware, and then Printers and Faxes. For non-Windows XP, click Start, select Settings, and then Printers.  2. Select the icon of your printer.  3. Open the File menu and select Properties.  4. Click the Ports tab (or the Details tab) to confirm the port settings. A USB port is selected if either USBnnn (Canon Pro9000) or MPUSBPRNnn (Canon Pro9000) (where n is a number) is indicated. If the port setting is not correct, change the port setting according to the interface you are using on the Ports tab (or the Details tab), or reinstall the printer driver. |
|                                                          | Faulty connection                                                                   | Ensure that the printer is securely connected to the computer.  If using a switching hub or other device, disconnect the printer and reconnect it directly to the computer and try printing again. If successful, the problem may have been with the device.  There could also be a problem with the cable(s). Replace the cable(s) and try printing again.                                                                                                    |
|                                                          | Printer driver is not installed properly                                            | <ol> <li>Uninstall then reinstall the printer driver.</li> <li>Click Start, and select All Programs (or Programs), the name of your printer, and Uninstall.</li> <li>Follow the on-screen instructions to uninstall the driver.</li> <li>Follow the procedures described in the Easy Setup Instructions and reinstall the printer driver.</li> </ol>                                                                                                    |

| Problem                                                   | Possible Cause                                                                                         | Try This                                                                                                    |
|-----------------------------------------------------------|----------------------------------------------------------------------------------------------------|----------------------------------------------------------------------------------------------------|
| Error Regarding the<br>Auto Sheet Feeder or<br>Front Tray | The printer is not ready to feed paper from the Front Tray yet                                         | Load the paper correctly in the Front Tray according to the procedure described in "Loading Paper in the Front Tray" on page 10 and press the RESUME/CANCEL button on the printer.                                                                                                    |
|                                                           | A paper size that<br>cannot feed from<br>the Auto Sheet<br>Feeder is selected<br>in the printer driver | Windows  Click Cancel Printing, in the dialog box that is displayed. Then select Front Tray from Paper Source on the Main tab in the printer driver. Load the paper in the Front Tray and try printing again.                                                                                                    |
|                                                           |                                                                                                    | Macintosh  Click <b>Delete Job</b> in the dialog box that is displayed. Select <b>Quality &amp; Media</b> from the pop-up menu in the <b>Print</b> dialog box and select <b>Front Tray</b> from <b>Paper Source</b> . Then load the paper in the Front Tray and try printing again.                                                                           |
|                                                           | A paper size that<br>cannot feed from<br>the Front Tray is<br>selected in the<br>printer driver        | Windows Click Cancel Printing, in the dialog box that is displayed. Then select Auto Sheet Feeder from Paper Source on the Main tab in the printer driver. Load the paper in the Auto Sheet Feeder and try printing again.                                                                                                    |
|                                                           |                                                                                                    | Macintosh  Click <b>Delete Job</b> in the dialog box that is displayed. Select <b>Quality &amp; Media</b> from the pop-up menu in the <b>Print</b> dialog box and select <b>Auto Sheet Feeder</b> from <b>Paper Source</b> . Then load the paper in the Auto Sheet Feeder and try printing again.                                                             |
|                                                           | The paper is not loaded correctly in the Front Tray                                                    | Press the <b>RESUME/CANCEL</b> button on the printer to clear the error, and then load the paper correctly in the Front Tray according to the procedure described in " <b>Loading Paper in the Front Tray</b> " on page 10 and try printing again.                                                                                                    |
|                                                           | The Front Tray is up<br>when printing from<br>the Auto Sheet<br>Feeder starts                          | Return the Front Tray to its normal printing position. Ensure that paper is loaded in the Auto Sheet Feeder and then press the <b>RESUME/CANCEL</b> button on the printer to resume printing.  Refer to "Returning the Front Tray to Its Normal Printing Position" on page 14 for details about how to return the Front Tray to its normal printing position. |
|                                                           | The Front Tray is<br>pulled up while<br>printing from the<br>Auto Sheet Feeder                         | Return the Front Tray to its normal printing position, then press the <b>RESUME/CANCEL</b> button on the printer and try printing again.  Refer to " <b>Returning the Front Tray to Its Normal Printing Position</b> " on page 14 for details about how to return the Front Tray to its normal printing position. Do not move the Front Tray during printing. |
|                                                           | The Front Tray is<br>pulled down while<br>printing from the<br>Front Tray                              | Return the Front Tray to the Front Paper Feeding Position, then press the RESUME/CANCEL button on the printer and try printing again.  Refer to "Loading Paper in the Front Tray" on page 10 for details about how to return the Front Tray to the Front Paper Feeding Position.  Do not move the Front Tray during printing.                                 |

| Problem                               | Possible Cause                                                                                                    | Try This                                                                                                    |
|---------------------------------------|----------------------------------------------------------------------------------------------------|----------------------------------------------------------------------------------------------------|
| Error Regarding the<br>Width of Paper | The Page Size setting does not match the size of the paper loaded in                                                                   | Press the <b>RESUME/CANCEL</b> button on the printer to clear the error. Then check the <b>Page Size</b> setting in the <b>Page Setup</b> tab (Windows) or the <b>Page Setup</b> dialog box (Macintosh) in the printer driver and load paper that is the same size as the setting and try printing again. |
|                                       | the printer                                                                                                    | If this message appears even when the paper loaded in the printer is the same as the setting, set the printer driver not to detect the width of the paper.                                                                                                    |
|                                       |                                                                                                    | The settings here are also applied under Direct Printing from a digital camera.                                                                                                    |
|                                       |                                                                                                    | Select the <b>Detect paper width</b> check box again once printing is complete, and then click <b>Send</b> .                                                                                                    |
|                                       |                                                                                                    | Windows                                                                                                    |
|                                       |                                                                                                    | <ol> <li>Open the printer properties dialog box.</li> <li>Click the Maintenance tab and then Custom Settings.</li> </ol>                                                                                                    |
|                                       |                                                                                                    | In Windows XP and Windows 2000 When not logged on as a computer administrator or Administrators, you cannot open the Custom Settings dialog box.                                                                                                    |
|                                       |                                                                                                    | For further information on how to log on as an administrator, refer to your Windows documentation.                                                                                                    |
|                                       |                                                                                                    | 3. Clear the <b>Detect paper width</b> check box, and then click <b>Send</b> . Click <b>OK</b> when the confirmation message appears.                                                                                                    |
|                                       |                                                                                                    | Macintosh                                                                                                    |
|                                       |                                                                                                    | Open the Canon IJ Printer Utility.     Select Custom Settings from the pop-up menu.                                                                                                    |
|                                       |                                                                                                    | 3. Clear the <b>Detect paper width</b> check box, and then click <b>Send</b> .  Click <b>OK</b> when the confirmation message appears.                                                                                                    |
|                                       | Other than Letter-<br>sized paper is<br>loaded when<br>printing the nozzle<br>check pattern or the<br>print head<br>alignment patterns | If other than Letter-sized paper is loaded, you cannot print these patterns. Press the <b>RESUME/CANCEL</b> button on the printer to clear the error, and load Letter-sized plain paper in the Auto Sheet Feeder. Then try performing again.                                                              |
| Macintosh "Error No.: 92"             | A paper size that<br>cannot feed from<br>the Auto Sheet<br>Feeder is selected<br>in the printer driver                                 | Click <b>Delete Job</b> in the dialog box that is displayed. Select <b>Quality &amp; Media</b> from the pop-up menu in the <b>Print</b> dialog box and select <b>Front Tray</b> from <b>Paper Source</b> . Then load the paper in the Front Tray and try printing again.                                  |
| Macintosh<br>"Error No.: 93"          | A paper size that<br>cannot feed from<br>the Front Tray is<br>selected in the<br>printer driver                                        | Click <b>Delete Job</b> in the dialog box that is displayed. Select <b>Quality &amp; Media</b> from the pop-up menu in the <b>Print</b> dialog box and select <b>Auto Sheet Feeder</b> from <b>Paper Source</b> . Then load the paper in the Auto Sheet Feeder and try printing again.                    |
| Macintosh                             | Printer is not ready                                                                                                    | Ensure that the <b>POWER</b> lamp lights green.                                                                                                    |
| "Error No.: 300"                      |                                                                                                    | If the <b>POWER</b> lamp is off, turn the printer on.  The <b>POWER</b> lamp will flash green when the printer is initializing. Wait until the <b>POWER</b> lamp stops flashing.                                                                                                    |
|                                       |                                                                                                    | When the ALARM lamp is flashing orange, an error may have occurred in the printer. For details on how to resolve the error, refer to "Handling Error Messages" on page 73.                                                                                                    |
|                                       | Printer is not                                                                                                    | Ensure that the printer is securely connected to the computer.                                                                                                    |
|                                       | properly connected                                                                                                    | If using a switching hub or other device, disconnect the printer and reconnect it directly to the computer and try printing again. If successful, the problem may have been with the device.                                                                                                    |
|                                       |                                                                                                    | <ul> <li>There could also be a problem with the cable(s). Replace the<br/>cable(s) and try printing again.</li> </ul>                                                                                                    |

| Problem                        | Possible Cause                                                 | Try This                                                                                                    |
|--------------------------------|----------------------------------------------------------------|----------------------------------------------------------------------------------------------------|
| Macintosh                      | Printer you want to                                            | Select <b>Pro9000</b> on the <b>Printer</b> pop-up menu on the <b>Print</b> dialog box.                                                                                                    |
| "Error No.: 300"               | use is not selected<br>on the <b>Printer</b> pop-              | If <b>Pro9000</b> does not appear on the <b>Printer</b> pop-up menu, do the following to confirm the printer settings:                                                                                                    |
|                                | up menu on the <b>Print</b> dialog box                         | 1. Select <b>Print and Fax Preferences</b> from the <b>Printer</b> pop-up menu.                                                                                                    |
|                                | Time diatog box                                                | When using Mac OS X v.10.3.x or Mac OS X v.10.2.8, select <b>Edit Printer List</b> from the <b>Printer</b> pop-up menu.                                                                                                    |
|                                |                                                                | <ol><li>Ensure that Pro9000 is displayed and the check box is selected in the screen<br/>that is displayed.</li></ol>                                                                                                    |
|                                |                                                                | When using Mac OS X v.10.2.8, ensure that <b>Pro9000</b> is displayed in the <b>Printer List</b> .                                                                                                    |
|                                |                                                                | <ol><li>If Pro9000 is not displayed in the screen displayed in step 2, click Add(+) to<br/>add the printer.</li></ol>                                                                                                    |
|                                |                                                                | If you cannot add the printer, follow the procedures described in the <i>Easy Setup Instructions</i> and reinstall the driver.                                                                                                    |
| Macintosh "Error No.: 1281"    | The Front Tray is up when printing from the Auto Sheet         | Return the Front Tray to its normal printing position. Ensure that paper is loaded in the Auto Sheet Feeder and then press the <b>RESUME/CANCEL</b> button on the printing the printing the prin |
| E1101 NO.: 1281                | Feeder starts                                                  | printer to resume printing.  Refer to "Returning the Front Tray to Its Normal Printing Position" on page 14 for details about how to return the Front Tray to its normal printing position.                                                                                                    |
| Macintosh                      | The Front Tray is pulled up while                              | Return the Front Tray to its normal printing position, then press <b>RESUME/ CANCEL</b> button on the printer and try printing again.                                                                                                    |
| "Error No.: 1283"              | printing from the<br>Auto Sheet Feeder                         | Refer to " <b>Returning the Front Tray to Its Normal Printing Position</b> " on page 14 for details about how to return the Front Tray to its normal printing position.                                                                                                    |
|                                |                                                                | Do not move the Front Tray during printing.                                                                                                    |
| Macintosh                      | The Front Tray is pulled down while                            | Return the Front Tray to the Front Paper Feeding Position, then press the <b>RESUME/CANCEL</b> button on the printer and try printing again.                                                                                                    |
| "Error No.: 1284"              | printing from the Front Tray                                   | Refer to " <b>Loading Paper in the Front Tray</b> " on page 10 for details about how to return the Front Tray to the Front Paper Feeding Position.                                                                                                    |
|                                |                                                                | Do not move the Front Tray during printing.                                                                                                    |
| Macintosh "Error No.: 1320"    | The printer is not ready to feed paper from the Front Tray yet | Load the paper correctly in the Front Tray according to the procedure described in "Loading Paper in the Front Tray" on page 10 and press the RESUME/CANCEL button on the printer.                                                                                                    |
| Macintosh "Error No.: 1321"    | The paper is not loaded correctly in the Front Tray            | Press the <b>RESUME/CANCEL</b> button on the printer to clear the error, and then load the paper correctly in the Front Tray according to the procedure described in " <b>Loading Paper in the Front Tray</b> " on page 10 and try printing again.                                                                                                    |
| Macintosh "Error No.: 1700"    | The ink absorber is nearly full                                | The printer has a built-in ink absorber to hold the ink used during print head cleaning, for example. This error message indicates that this ink absorber is nearly full.                                                                                                    |
|                                |                                                                | Press the <b>RESUME/CANCEL</b> button to clear the error so you can continue printing. Before the ink absorber becomes completely full, contact the Customer Care Center.                                                                                                    |
|                                |                                                                | When you experience this error, you will need to call for servicing to replace the ink absorber and to check the printer for proper operation.                                                                                                    |
| Macintosh<br>"Error No.: 1851" | Inner Cover is open<br>when printing<br>starts                 | Close the Inner Cover, then press the <b>RESUME/CANCEL</b> button to resume printing.                                                                                                    |
| Macintosh                      | Inner Cover is                                                 | Close the Inner Cover, then press the <b>RESUME/CANCEL</b> button.                                                                                                    |
| "Error No.: 1856"              | opened while<br>printing                                       | One page of the print data being sent at the time of the error will be erased, so print that page again.                                                                                                    |

| Problem                        | Possible Cause                                                                                                    | Try This                                                                                                    |
|--------------------------------|----------------------------------------------------------------------------------------------------|----------------------------------------------------------------------------------------------------|
| Macintosh<br>"Error No.: 2001" | A specified period of time has elapsed without receiving a response from the digital camera/The digital camera or digital video camcorder connected is not compatible with this printer | Disconnect the camera cable and reconnect it.  Depending on the model or brand of your PictBridge compliant device, you may have to select a print mode before connecting the device.  You may also have to turn on the device or select Play mode manually after connecting the device to the printer.  Perform necessary operations according to the instruction manual supplied with your device.  If the error is still unresolved, there is a possibility that you are using a digital camera or digital video camcorder that is not supported by this printer.  PictBridge-compatible digital camera or digital video camcorder can be connected to your printer for Direct Printing. |
| Macintosh "Error No.: 2500"    | Automatic Print<br>Head alignment<br>failed                                                                                                    | See "Eleven flashes" in " <b>Handling Error Messages</b> " on page 73.                                                                                                    |

## **Cannot Print Properly from the Digital Camera**

The following are the possible errors that may occur when printing directly from a digital still camera or digital video camcorder\*, and the countermeasures to eliminate them.

\*Hereafter, the digital still camera and digital video camcorder are collectively called a digital camera or camera.

| Camera Error Message | Possible Cause                                                                                                    | Try This                                                                                                    |
|----------------------|----------------------------------------------------------------------------------------------------|----------------------------------------------------------------------------------------------------|
| Printer in use       | Images are being printed from the computer                                                                               | Wait until printing ends. The printer automatically starts printing the images from the camera after completing the current printing.                                                                                                    |
|                      | The printer is warming up                                                                                                | Wait until warm-up ends. When it is ready, the printer starts printing automatically.                                                                                                    |
| No paper             | No paper in the Auto Sheet<br>Feeder                                                                                     | Load the paper in the Auto Sheet Feeder, and select <b>Continue</b> *1 in the display on your camera.                                                                                                    |
| Paper Error          | The printer is not ready to feed paper from the Front Tray yet (the <b>ALARM</b> lamp on the printer is lit orange.)     | Load the paper correctly in the Front Tray according to the procedure described in "Loading Paper in the Front Tray" on page 10 and press the RESUME/CANCEL button on the printer.                                                         |
|                      | The Front Tray or the Rear<br>Support is closed (Printer<br>ALARM lamp flashes orange<br>three times.)                   | If the Front Tray is closed, open it to resume printing. If the Rear Support is closed when printing from the Front Tray, open it and select <b>Continue</b> *1 in the display on your camera.                                             |
|                      | The Inner Cover is open (Printer <b>ALARM</b> lamp flashes orange six times.)                                            | Close the Inner Cover and select <b>Stop</b> in the display on your camera to stop printing.                                                                                                    |
|                      | The Front Tray is not set to its correct position or the Front Tray was moved during printing (Printer <b>ALARM</b> lamp | When printing from the Auto Sheet Feeder, return the Front Tray to its normal printing position. Ensure that paper is loaded in the Auto Sheet Feeder and then select <b>Continue</b> *1 in the display on your camera to resume printing. |
|                      | flashes orange ten times.)                                                                                               | Refer to "Returning the Front Tray to Its Normal Printing Position" on page 14 for details about how to return the Front Tray to its normal printing position.                                                                             |
|                      |                                                                                                    | If you have moved the Front Tray during printing, select <b>Stop</b> in the display on your camera to stop printing.                                                                                                    |
|                      |                                                                                                    | Return the Front Tray to the correct position, and try printing again.                                                                                                    |
|                      |                                                                                                    | Do not move the Front Tray during printing.                                                                                                    |

| Camera Error Message                                 | Possible Cause                                                                                                    | Try This                                                                                                    |
|------------------------------------------------------|----------------------------------------------------------------------------------------------------|----------------------------------------------------------------------------------------------------|
| Paper Error                                          | The <b>Paper size</b> setting does<br>not match the size of the<br>paper loaded in the printer<br>(Printer <b>ALARM</b> lamp flashes<br>orange eleven times.) | Select <b>Stop</b> in the display on your camera to stop printing. Check the <b>Paper size</b> setting on the PictBridge compatible device and then load paper that is the same size as the setting and try printing again.  If this message appears even when the paper loaded is the same size as the setting, set the printer driver not to detect the width of the paper.  See " <b>Error Regarding the Width of Paper</b> " on page 78.                                                                                                    |
|                                                      | The paper is not loaded correctly in the Front Tray (Printer <b>ALARM</b> lamp flashes orange twelve times.)                                                  | Select <b>Stop</b> in the display on your camera to stop printing. When printing on 14" x 17" / 355.6 x 431.8 mm paper, load the paper correctly in the Front Tray according to the procedure described in " <b>Loading Paper in the Front Tray</b> " on page 10 and try printing again.                                                                                                    |
| Paper jam                                            | A paper is jammed in the printer                                                                                                    | Select <b>Stop</b> in the display on your camera to stop printing. Remove the jammed paper, load new paper, and press the <b>RESUME/CANCEL</b> button on the printer and try printing again.                                                                                                    |
| Printer cover open                                   | The Top Cover is open                                                                                                    | Close the Top Cover on the printer.                                                                                                    |
| No printhead                                         | The Print Head is defective or not installed (Printer <b>ALARM</b> lamp flashes orange five times.)                                                           | Install a Print Head according to the Easy Setup Instructions.  If the Print Head has already been installed, remove the Print Head and reinstall it.  If the error still remains, the Print Head may be defective. Contact the Customer Care Center.                                                                                                    |
| Waste tank full /<br>Ink absorber full* <sup>2</sup> | The ink absorber is nearly full                                                                                                    | The printer has a built-in ink absorber to hold the ink used during print head cleaning, for example. This error message indicates that the ink absorber is nearly full.  You can continue printing for a while by selecting <b>Continue</b> *1 on the display on your camera.  However, because printing is disabled once the ink absorber becomes completely full and until the ink absorber is replaced, you are recommended to contact the Customer Care Center as early as possible. (You will need to replace a particular part of the printer.) |
| Low ink level                                        | It is about time to replace the ink tank with a new one                                                                                                    | Slow flashing (at about three second interval in red) of an ink lamp indicates that ink in this tank is low. You can continue printing, but we recommend preparing a new ink tank to replace the associated ink tank.  Select <b>Continue</b> *1 in the display on your camera to resume printing.                                                                                                    |
| No ink                                               | The ink tank may not be installed properly (Printer ALARM lamp flashes orange four times/ink lamp is off)                                                     | Install the appropriate ink tank.                                                                                                    |
|                                                      | The ink has run out (Printer ALARM lamp flashes orange four times/ink lamp flashes fast (at about one second interval))                                       | Replace the ink tank, and close the Top Cover.  If printing is in progress and you want to continue printing, select <b>Continue</b> *1 in the display on your camera with the ink tank installed. Then printing can continue under the ink out condition. Replace the empty ink tank immediately after the printing. The printer may be damaged if printing is continued under the ink out condition.                                                                                                    |
|                                                      |                                                                                                    | If multiple ink lamps are flashing, check how fast they flash. Fast flashing (at about one second interval) indicates the ink is empty. Slow flashing (at about three second interval) indicates ink is low. For details on different flashing speeds, see "Getting the Ink Level Information" on page 37.                                                                                                    |

| Camera Error Message | Possible Cause                                                                                                    | Try This                                                                                                    |
|----------------------|----------------------------------------------------------------------------------------------------|----------------------------------------------------------------------------------------------------|
| No ink               | Some ink tanks are not installed in place, or more than one ink tanks of the same color are installed (Printer ALARM lamp flashes orange seven times/ink lamp flashes fast (at about one second interval)) | Confirm that the ink tanks are installed in the appropriate positions. See "Replacing an Ink Tank" on page 36.                                                                                                    |
|                      | The ink tank may not be compatible with this printer (Printer <b>ALARM</b> lamp flashes orange fourteen times/ink lamp is off)                                                                             | Install the appropriate ink tank.                                                                                                    |
| Ink Error            | An ink tank that was once<br>empty is installed                                                                                                    | Replace the ink tank and close the Top Cover.  Printing with an ink tank that was once empty may damage the printer.  If you want to continue printing in this condition, you need to release the function for detecting the remaining ink level. Press and hold the RESUME/CANCEL button for at least 5 seconds, and then release it.  * With this operation, releasing the function for detecting the remaining ink level is memorized. Please be advised that Canon shall not be liable for any printer malfunction or damage caused by refilled ink tanks. |
| Hardware Error       | Ink tank errors have occurred                                                                                                    | Replace the ink tank.                                                                                                    |
| Printer error        | An error requiring servicing might have occurred (Printer <b>POWER</b> lamp flashes green and <b>ALARM</b> lamp flashes orange alternately)                                                                | Disconnect the cable between the printer and the camera, turn off the printer, and unplug the power cord of the printer from the power supply. After a while, plug the power cord of the printer back in, turn on the printer, and then reconnect the camera to the printer.  If the same error occurs, contact the Customer Care Center.                                                                                                    |

<sup>\*1</sup> To resume printing, you can press the RESUME/CANCEL button on the printer instead of selecting Continue.

<sup>\*2</sup> The ink absorber absorbs ink used during cleaning, for example. If this message appears, you will need to call for servicing to replace the absorber and to check the printer for proper operation.

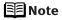

- PictBridge-compatible digital cameras can be connected to your printer for Direct Printing.
- This section describes errors that are indicated on Canon-brand PictBridge-compatible cameras. The error messages and operations may vary depending on the camera you are using.
   For errors on non-Canon PictBridge-compatible cameras, check the status of ALARM lamp and take the appropriate action to clear the error. For details, see "Handling Error Messages" on page 73.
- Connecting a digital camera not compatible with PictBridge makes the ALARM lamp on your printer flash (in orange) nine times. In such a case, unplug the cable connecting the camera to the printer to clear the error.
- A communication time out occurs if printing takes a long time or if it takes too
  much time to send data. This may stop printing. In such a case, disconnect
  the cable between the printer and the camera, and reconnect it. Then, turn
  the camera on, if it does not automatically turn on. If the problem is still
  unresolved, select some other photo and check if it can be printed or not.
- Depending on the model or brand of your device, you may have to select a
  print mode compliant with PictBridge before connecting the device.
  You may also have to turn on the device or select Play mode manually after
  connecting the device to the printer.
  Perform necessary operations according to the instruction manual supplied
  with your device.
- The print head nozzles may be clogged if printing becomes faint or colors are incorrect. See "When Printing Becomes Faint or Colors are Incorrect" on page 45.
- If the paper is curled or its surface is scratched during printing, make sure that you are using the correct type of paper. If this error occurs even when you are using the correct type of paper, enable the Prevent paper abrasion setting. See "Print Results Not Satisfactory or Contains Errors" on page 65.
- For the errors indicated on the camera and their solution, also refer to the user's manual of the camera. For other troubles on the digital camera, contact the manufacturer.

# **Appendix**

## **Specifications**

| D | ri | n | ŧ | _ |  |
|---|----|---|---|---|--|
| _ |    | • |   | _ |  |

Maximum resolution (dpi): 4800 (horizontal) x 2400 (vertical)

Print speed \*

Print speed will vary depending on system configuration, software, document complexity, print mode and page coverage.

Black printing (text pattern) Max Speed (Custom Setting 5): 16 ppm Standard: 4.7 ppm

Color printing Max Speed (Custom Setting 5): 15 ppm

Standard: 4.4 ppm

Photo printing (PR-101 A4) Standard: 1.20 ppm

Print width:

Auto Sheet Feeder: 322.2 mm max. (12.7 inches)

(for Borderless Printing: 329 mm /

12.9 inches)

Front Tray:

348.8 mm max. (13.7 inches) (for Borderless Printing: 355.6 mm /

14 inches)

Resident print control mode: Canon extended mode

42 KB Receive buffer:

Interface: USB 2.0 Hi-Speed / Direct Print Port

> \* All operations are not guaranteed for computers standardequipped with a USB 2.0 Hi-Speed interface.

Since the USB 2.0 Hi-Speed interface is compatible with USB Full-Speed (USB 1.1), it can be used at USB Full-Speed (USB 1.1).

Acoustic noise level: Approx. 39.0 dB (A) (when printing in the highest print

quality mode on Photo Paper Pro)

**Operating environment:** Temperature: 5 to 35°C (41 to 95°F) Humidity: 10 to 90%RH (no condensation)

Storage environment: Temperature: 0 to 40°C (32 to 104°F)

Humidity: 5 to 95% RH (no condensation)

Power supply: AC 110-240 V, 50/60 Hz

Power consumption: Standby: Approx. 1.8 W Printing: Approx. 20 W OFF: Approx. 1 W

**Dimensions** (with the Paper Support, Front Tray, and Rear

Support retracted):

660 (W) x 354 (D) x 191 (H) mm 26.0 (W) x 13.9 (D) x 7.6 (H) inches

Weight: Approx. 14.0 kg (30.8 lb.)

**Print Head:** 6144 nozzles

#### Camera Direct Print (PictBridge)

Paper size

Default (Photo Paper Plus Glossy 10 x 15 cm/4" x 6")

4" x 6" (Photo Paper Plus Glossy, Photo Paper Pro, Photo Paper Plus Semi-gloss, Glossy Photo Paper, Photo

Stickers\*1)

5" x 7" (Photo Paper Plus Glossy)\*2

8" x 10" (Photo Paper Plus Semi-gloss, Photo Paper Pro)

8.5" x 11" (Photo Paper Plus Glossy, Photo Paper Pro. Photo Paper Plus Semi-gloss, Glossy Photo Paper, Fine Art Paper "Photo Rag" 2, Plain Paper)

13" x 19" (Photo Paper Plus Glossy, Photo Paper Pro, Photo Paper Plus Semi-gloss, Glossy Photo Paper, Fine Art Paper "Photo Rag")"

- Canon-brand sticker. Printing on this paper is available only when the Layout function on your camera has a 16-up option. See "Canon Genuine Media" on page 16.
- \*2 If using a Canon PictBridge-compatible camera, you can select it.

Paper type

Default (Photo Paper Plus Glossy), Photo (Photo Paper Plus Glossy, Glossy Photo Paper), Semi-gloss\* (Photo Paper Plus Semi-gloss), Fast Photo (Photo Paper Pro), Fine Art\* (Fine Art Paper "Photo Rag"), Plain Paper (Letter)

If using a Canon PictBridge-compatible camera, you can select it.

Layout

Default (Borderless), Borderless, Bordered, N-up (2, 4, 9, 16)\*1, 35-up\*

- Layout compatible with Canon-brand sticker above. See "Canon Genuine Media" on page 16.
- Photos are printed in 35 mm Film Style layout (contact printing layout). This option can be selected for Canon PictBridgecompliant devices only. (Note that this option cannot be used for some models.)

For a Canon PictBridge-compliant device, selecting the item displayed with the [i] icon prints the shooting information (Exif data) in list format, or in the margins of specified photos. (Note that these options cannot be used for some models.)

**Trimming** 

Default (Off: No trimming), On (follow camera's setting), Off

Image optimize

Default (ExifPrint), On, Off, "VIVID"\*, "NR" (Noise Reduction)\*, "VIVID+NR"\*, "Face"\*, "Natural"\*, "Natural M"\*, "B/W"\*, "Cool tone"\*, "Warm tone"\*

\* If using a Canon PictBridge-compatible camera, you can select it.

Date/File No. print

Default (Off: No printing), Date, File No., Both, Off

### Minimum System Requirements\*1

#### Windows \*2

| Interface           | Operating System                                                                                                    | Processor                                      | RAM    | Hard Disk Space*4 |
|---------------------|----------------------------------------------------------------------------------------------------|------------------------------------------------|--------|-------------------|
| USB 2.0<br>Hi-Speed | Windows XP SP1, SP2<br>Windows 2000 Professional SP4                                                                       | Pentium III <sup>*3</sup><br>(Celeron 566 MHz) | 128 MB | 400 MB            |
| USB                 | Windows XP SP1, SP2 Windows 2000 Professional SP2, SP3, SP4 Windows Millennium Edition*5 Windows 98*5, 98 Second Edition*5 | Pentium II 300 MHz *3                          |        |                   |

#### Macintosh \*2

| Interface           | Operating System           | Processor                           | RAM    | Hard Disk Space*4 |
|---------------------|----------------------------|-------------------------------------|--------|-------------------|
| USB 2.0<br>Hi-Speed | Mac OS X v.10.4            | Intel Processor<br>PowerPC G3/G4/G5 | 256 MB | 250 MB            |
| USB                 | Mac OS X v.10.2.8 - v.10.3 |                                     | 128 MB |                   |

- \*1 Conform to the operating system's requirement when it is higher than this. For updated compatibility, visit our website.
- \*2 Operation can only be guaranteed on a PC with built-in USB or USB 2.0 Hi-Speed port and pre-installed Windows XP, 2000, Me, 98 or Mac OS X v.10.2.8 v.10.4.
- \*3 Including compatible processors.
- \*4 For bundled software installation.
- \*5 Easy-PhotoPrint Pro does not support Windows 98/Me.
- CD-ROM drive
- Display: Windows: 800 x 600 Color 16 bit, Macintosh: 800 x 600 Thousands Colors
- Macintosh File System: Mac OS Extended (Journaled), Mac OS X Extended

### Additional System Requirements for On-screen Manuals

#### Windows

Browser: Windows HTML Help Viewer
 \*Microsoft® Internet Explorer 5.0 or later must be installed.

The on-screen manual may not be displayed properly depending on your operating system or Internet Explorer version. We recommend that you keep your system up to date with Windows Update.

#### Macintosh

Browser: Help Viewer

\*The on-screen manual may not be displayed properly depending on your operating system. We recommend that you keep your system up to date.

## **▲** Safety Precautions

Please read the safety warnings and cautions provided in this manual to ensure that you use your printer safely. Do not attempt to use printer in any way not described in this manual.

**▲ Warning** You may cause an electric shock, fire or damage the printer if you ignore any of these safety precautions.

| Choosing a location        | Do not place the printer close to flammable solvents such as alcohol or thinners.                                                                                                    |  |  |  |  |  |
|----------------------------|----------------------------------------------------------------------------------------------------|--|--|--|--|--|
| Power supply               | Never attempt to plug in or unplug the printer from the power supply when your hands are wet.                                                                                                    |  |  |  |  |  |
|                            | Always push the plug all the way into the power outlet.                                                                                                    |  |  |  |  |  |
|                            | Never damage, modify, stretch or excessively bend or twist the power cord.  Do not place heavy objects on the power cord.                                                                                                    |  |  |  |  |  |
|                            | Never plug the printer into a power socket that is shared with other equipment (extension lead/cord, 2- or 3-way adapter, etc.).                                                                                                    |  |  |  |  |  |
|                            | Never use the printer if the power cord is bundled or knotted.                                                                                                    |  |  |  |  |  |
|                            | If you detect smoke, unusual smells or strange noises around the printer, immediately unplug the printer at the power supply and call for service.                                                                                                    |  |  |  |  |  |
|                            | Periodically, unplug the printer and use a dry cloth to wipe off any dust or dirt collected on the plug and the power outlet. If the printer is placed at a location exposed to a lot of dust, smoke, or high humidity, the dust collected on the plug absorbs moisture and may cause insulation failure and fire. |  |  |  |  |  |
| Cleaning the printer       | Use a damp cloth to clean the printer. Never use flammable solvents such as alcohol, benzene or thinners.                                                                                                    |  |  |  |  |  |
|                            | If flammable solvents come in contact with electrical components inside the printer, it could cause a fire or electric shock.                                                                                                    |  |  |  |  |  |
|                            | Always unplug the printer from the power outlet before cleaning the printer.  If you accidentally switch the printer on while cleaning it, you could injure yourself or damage the printer.                                                                                                    |  |  |  |  |  |
| Maintaining the printer    | Do not attempt to disassemble or modify the printer. There are no user serviceable parts inside the printer.                                                                                                    |  |  |  |  |  |
|                            | The printer contains high-voltage components. Never attempt any maintenance procedure not described in this guide.                                                                                                    |  |  |  |  |  |
| Working around the printer | Do not use flammable sprays near the printer.  This could cause a fire or electric shock if the spray comes into contact with electrical component inside the printer.                                                                                                    |  |  |  |  |  |

▲ Caution You may cause injury or damage the printer if you ignore any of these safety precautions.

| Choosing a location        | Do not install the printer in a location that is unstable or subject to excessive vibration.                                                                                                    |  |  |  |  |
|----------------------------|----------------------------------------------------------------------------------------------------|--|--|--|--|
|                            | Do not install the printer in locations that are very humid or dusty, in direct sunlight, outdoors, or close to a heating source.                                                               |  |  |  |  |
|                            | To avoid the risk of fire or electric shocks, install the printer in a location with an ambient temperature range of 5°C to 35°C (41°F to 95°F) and humidity of 10% to 90% (condensation free). |  |  |  |  |
|                            | Do not place the printer on a thick rug or carpet.                                                                                                    |  |  |  |  |
|                            | Do not place the printer with its back attached to the wall.                                                                                                    |  |  |  |  |
| Power supply               | Ensure that the area around the power outlet is kept clear at all times so you can easily unplug the power cord if necessary.                                                                   |  |  |  |  |
|                            | Never remove the plug by pulling on the cord.                                                                                                    |  |  |  |  |
|                            | Do not use an extension lead/ cord.                                                                                                    |  |  |  |  |
|                            | Never use a power supply source other than the one rated for the printer in the country where you purchased the printer.  AC 110-240 V, 50/60 Hz                                                |  |  |  |  |
| Working around the printer | Never put your hands or fingers in the printer while it is printing.                                                                                                    |  |  |  |  |
| printer                    | Do not place any object on the printer.                                                                                                    |  |  |  |  |
|                            | Do not place metal objects (paper clips, staples, etc.) or containers of flammable solvents (alcohol, thinners, etc.) on top of the printer.                                                    |  |  |  |  |
|                            | If any foreign object (metal or liquid) fall into the printer, unplug the power cord and call for service.                                                                                      |  |  |  |  |
|                            | Do not transport or store the printer on a slant, vertically or upside-down, as the ink may leak and damage the printer.                                                                        |  |  |  |  |
| Print heads and ink tanks  | For safety reasons store Print Heads and ink tanks out of the reach of small children.  If a child ingests any ink, consult a doctor immediately.                                               |  |  |  |  |
|                            | Do not shake Print Heads or ink tanks. Ink may leak out and stain clothing or the surrounding area.                                                                                             |  |  |  |  |
|                            | Never touch the electrical contacts on a Print Head after printing.  The metal parts may be very hot and could cause burns.                                                                     |  |  |  |  |

## **Regulatory Information**

### FCC Notice (U.S.A. Only)

### For 120V, 60Hz model

Model Number: K10271

This device complies with Part 15 of the FCC Rules. Operation is subject to the following two conditions: (1) This device may not cause harmful interference, and (2) this device must accept any interference received, including interference that may cause undesired operation.

Note: This equipment has been tested and found to comply with the limits for a Class B digital device, pursuant to Part 15 of the FCC Rules. These limits are designed to provide reasonable protection against harmful interference in a residential installation. This equipment generates, uses and can radiate radio frequency energy and, if not installed and used in accordance with the instructions, may cause harmful interference to radio communications. However, there is no guarantee that interference will not occur in a particular installation. If this equipment does cause harmful interference to radio or television reception, which can be determined by turning the equipment off and on, the user is encouraged to try to correct the interference by one or more of the following measures:

- · Reorient or relocate the receiving antenna.
- Increase the separation between the equipment and receiver.
- Connect the equipment into an outlet on a circuit different from that to which the receiver is connected.
- Consult the dealer or an experienced radio/TV technician for help.

Use of a shielded cable is required to comply with Class B limits in Subpart B of Part 15 of the FCC Rules.

Do not make any changes or modifications to the equipment unless otherwise specified in the manual. If such changes or modifications should be made, you could be required to stop operation of the equipment.

Canon U.S.A., Inc. One Canon Plaza Lake Success, NY 11042 1-516-328-5600

### **Canadian Radio Interference Regulations**

This digital apparatus does not exceed Class B limits for radio noise emissions from a digital apparatus as set out in the interference-causing equipment standard entitled "Digital Apparatus", ICES-003 of the Industry Canada.

Cet appareil numérique respecte les limites de bruits radioéléctriques applicables aux appareils numériques de Classe B prescrites dans la norme sur le matériel brouilleur NMB-003 d'Industrie Canada intitulée «Appareils numériques».

## Canon U.S.A., INC. LIMITED WARRANTY --- (USA Only)

The limited warranty set forth below is given by Canon U.S.A., Inc. ("Canon USA") with respect to the new or refurbished Canon- brand product ("Product") packaged with this limited warranty, when purchased and used in the United States only.

The Product is warranted against defects in materials and workmanship under normal use and service (a) for a period of one (1) year from the date of original purchase when delivered to you in new condition in its original container or (b) for 90 days from the date of original purchase for refurbished Products. Defective parts or a defective Product returned to a Canon USA repair facility or a Canon USA Authorized Service Facility ("ASF"), and proven to be defective upon inspection will be (a) repaired; (b) exchanged for new or comparable rebuilt, recovered, remanufactured, repaired and/or recycled parts or; (c) exchanged for a refurbished Product, as determined by the Canon USA repair facility or the ASF. Warranty repair or replacement shall not extend the original warranty period of the Product. A dated proof of purchase is required at the time of warranty service. A copy of your dated bill of sale will satisfy this requirement. This warranty does not cover any accessories, or any consumables, such as paper or ink cartridges, as to which there shall be no warranty or replacement.

This limited warranty shall only apply if the Product is used in conjunction with compatible computers, peripheral equipment and software. Canon USA shall have no responsibility for such items except for compatible Canon brand peripheral equipment covered by a separate warranty ("Separate Warranty"). Repairs of such Canon brand peripheral equipment shall be governed by the terms of the Separate Warranty. Non-Canon brand equipment and software that may be distributed with the Product are sold "as is" and without warranty of any kind by Canon USA, including any implied warranty regarding merchantability or fitness for a particular purpose, and all such warranties are disclaimed. The sole warranty, if any, with respect to such non-Canon brand items is given by the manufacturer or producer thereof.

This limited warranty covers all defects encountered in normal use of the Product and does not apply in the following cases:

- (a) Loss of or damage to the Product due to abuse, neglect, mishandling, improper packaging by you, alteration, accident, electrical current fluctuations, improper use, failure to follow operating or maintenance instructions in, or environmental conditions prescribed in, Canon USA's user's manual or other documentation, or services performed by someone other than a Canon USA repair facility or ASF. Without limiting the foregoing, dropping the Product, scratches, and abrasions will be presumed to have resulted from misuse, abuse or failure to operate the Product as set forth in the user's manual or other documentation for the Product.
- (b) Use of parts, media, software or supplies (other than those sold by Canon USA), including non-Canon ink cartridges or refilled ink cartridges, that cause damage to the Product or cause abnormally frequent service calls or service problems.
- (c) If the Product has had its serial number or dating defaced, altered or removed.

ANY SYSTEM SOFTWARE (WHETHER FACTORY LOADED ON THE PRODUCT OR CONTAINED ON THE SOFTWARE DISKETTES OR CD-ROMS ENCLOSED WITH, OR ACCOMPANYING, THE PRODUCT), AND ANY UTILITY SOFTWARE, DISTRIBUTED WITH OR FOR THE PRODUCT, IS SOLD "AS IS" AND WITHOUT WARRANTY BY CANON USA. THE SOLE WARRANTY WITH RESPECT TO SUCH SOFTWARE IS CONTAINED IN THE SOFTWARE MANUFACTURER'S LICENSE AGREEMENT DISTRIBUTED THEREWITH, INCLUDING ANY LIMITATIONS AND DISCLAIMERS THEREON. PLEASE CONTACT CANON USA IMMEDIATELY IF YOU HAVE NOT RECEIVED A COPY OF THE SOFTWARE MANUFACTURER'S LICENSE AGREEMENT.

NO IMPLIED WARRANTY, INCLUDING ANY IMPLIED WARRANTY OF MERCHANTABILITY OR FITNESS FOR A PARTICULAR PURPOSE, APPLIES TO THE PRODUCT AFTER THE APPLICABLE PERIOD OF THE EXPRESS LIMITED WARRANTY STATED ABOVE, AND NO OTHER EXPRESS WARRANTY OR GUARANTY, EXCEPT AS MENTIONED ABOVE, GIVEN BY ANY PERSON OR ENTITY WITH RESPECT TO THE PRODUCT SHALL BIND CANON USA. OR ITS ASF. (SOME STATES DO NOT ALLOW LIMITATIONS ON HOW LONG AN IMPLIED WARRANTY LASTS. SO THE ABOVE LIMITATION MAY NOT APPLY TO YOU.) CANON USA SHALL NOT BE LIABLE FOR LOSS OF REVENUES OR PROFITS, INCONVENIENCE, EXPENSE FOR SUBSTITUTE EQUIPMENT OR SERVICE, STORAGE CHARGES, LOSS OR CORRUPTION OF DATA, OR ANY OTHER SPECIAL, INCIDENTAL OR CONSEQUENTIAL DAMAGES CAUSED BY THE USE, MISUSE, OR INABILITY TO USE THE PRODUCT REGARDLESS OF THE LEGAL THEORY ON WHICH THE CLAIM IS BASED. AND EVEN IF CANON USA OR ITS ASF HAS BEEN ADVISED OF THE POSSIBILITY OF SUCH DAMAGES. NOR SHALL RECOVERY OF ANY KIND AGAINST CANON USA OR ITS ASF BE GREATER IN AMOUNT THAN THE PURCHASE PRICE OF THE PRODUCT CAUSING THE ALLEGED DAMAGE. WITHOUT LIMITING THE FOREGOING. YOU ASSUME ALL RISK AND LIABILITY FOR LOSS. DAMAGE OR INIURY TO YOU AND YOUR PROPERTY AND TO OTHERS AND THEIR PROPERTY ARISING OUT OF THE POSSESSION, USE, MISUSE, OR INABILITY TO USE THE PRODUCT SOLD BY CANON USA NOT CAUSED SOLELY AND DIRECTLY BY THE NEGLIGENCE OF CANON USA. OR ITS ASF. (SOME STATES DO NOT ALLOW THE EXCLUSION OR LIMITATION OF INCIDENTAL OR CONSEQUENTIAL DAMAGES. SO THE ABOVE EXCLUSION OR LIMITATION MAY NOT APPLY TO YOU.) THIS LIMITED WARRANTY SHALL NOT EXTEND TO ANYONE OTHER THAN THE ORIGINAL PURCHASER OF THE PRODUCT OR THE PERSON FOR WHOM IT WAS PURCHASED AS A GIFT. AND STATES YOUR **EXCLUSIVE REMEDY.** 

Canon USA offers a range of customer technical support\* options:

- Interactive troubleshooting, e-mail technical support, the latest driver downloads and answers to frequently asked
  questions (www.canontechsupport.com)
- Toll-free live technical support Monday—Saturday (excluding holidays) at 1-800-828-4040
- Telephone Device for the Deaf (TDD-1-866-251-3752)
- Repair or Exchange Service Options:
   In the event service is required for the Product during the limited warranty period, Canon USA offers two hardware support options:

#### Authorized Service Facility Carry-In / Mail-In Service

Canon USA's Carry-In/Mail-In Service provides repair or exchange, at Canon USA's option, through Canon USA's Authorized Service Facility (ASF) network. The name and telephone number of the ASF(s) near you may be obtained from Canon USA's Web site at **www.canontechsupport.com** or by calling the Canon USA Customer Care Center at 1-800-828-4040, or any time while speaking to a technical support person. A Product covered by this limited warranty will be repaired or exchanged, as determined by Canon USA, and returned without charge by the ASF.

#### InstantExchange Service \*\*

A Canon Customer Care Center or ASF technician will attempt to diagnose the nature of the problem and, if possible, correct it over the telephone. If the problem cannot be corrected over the telephone, and you elect the InstantExchange option, a reference number will be issued to you. You will be asked for the Product serial number and other information pertaining to your defective Product and for a ship-to location for the replacement Product (must include street address).

The Canon USA repair facility will ship out the replacement Product, via 2nd day Air freight service, prepaid by Canon USA. After receipt of the replacement Product (with instructions and a prepaid waybill), follow the enclosed instructions on how to ship the defective Product to the Canon USA repair facility. The defective Product must be returned in the shipping carton in which the replacement Product was packed and include the reference number, A COPY OF YOUR DATED PROOF OF PURCHASE (BILL OF SALE), and a complete explanation of the problem. DO NOT INCLUDE ANY OTHER ITEMS WITH THE DEFECTIVE PRODUCT IN THE RETURN SHIPPING CARTON, AND BE SURE TO RETAIN YOUR PRINTHEAD AND INK CARTRIDGE(S) AND TANK(S).

InstantExchange Service expedites, usually by the second business day, the exchange of a defective Product with a replacement Product, which will normally be shipped the same day if your request for this service is by 3 p.m. E.T. Monday through Friday, except holidays (three (3) business day InstantExchange Service for Alaska and Hawaii). Canon USA does not guarantee expedited shipping service in the event of the occurrence of factors beyond its reasonable control. The replacement Product you receive may be a refurbished or reconditioned unit and will be covered for the balance of the period remaining on your original limited warranty. NOTE THAT BY USING THIS SERVICE YOU WILL KEEP THE REPLACEMENT PRODUCT THAT IS SENT TO YOU. CANON USA WILL RETAIN THE DEFECTIVE PRODUCT THAT YOU ORIGINALLY PURCHASED, WHICH SHALL BECOME THE PROPERTY OF CANON USA. InstantExchange warranty program service is available only during the express limited-warranty period for your Product and only in the continental United States, Alaska and Hawaii during such period.

This limited warranty gives you specific legal rights, and you may also have other rights, which vary from state to state.

- \* Support program specifics are subject to change without notice.
- \*\* InstantExchange warranty service is subject to the availability of refurbished or new replacement units.

Canon U.S.A., Inc. One Canon Plaza Lake Success, NY 11042 USA

©2008 Canon U.S.A., Inc. Canon is a registered trademark of Canon Inc. in the United States and may also be a registered trademark in other countries.

# Index

| A                                                | Glossy Photo Paper16                                       |
|--------------------------------------------------|------------------------------------------------------------|
| Accessing the Printer Driver                     | 3 H                                                        |
| Advanced Printing 2                              | S Handling Error Mossages 73                               |
| ALARM lamp7                                      | Handling Error Messages                                    |
| Aligning the Print Head5                         |                                                            |
| An Error Message Appears on the Screen7          |                                                            |
| В                                                | I                                                          |
| Borderless Printing                              | Ink lamp                                                   |
| C                                                | Ink Level Indication on the Printer                        |
|                                                  | ь К                                                        |
| Camera Error Message8                            |                                                            |
| Canceling Print Jobs (Windows)                   |                                                            |
| Canceling Printing                               |                                                            |
| Cannot Connect to PC Properly                    |                                                            |
| Cannot Install the Printer Driver                | Land Line's Manda                                          |
| Cannot Print Properly from the Digital Camera8   | Jana dia manganan                                          |
| Canon IJ Printer Utility dialog box (Macintosh)4 | Landing Donas in the Auto Chart Fooden                     |
| Canon IJ Status Monitor (Windows)7               |                                                            |
| Canon U.S.A., INC. LIMITED WARRANTY (USA Only) 9 |                                                            |
| Cleaning                                         | 171                                                        |
| CLI-8BK Black                                    |                                                            |
| CLI-8C Cyan 3                                    | •                                                          |
| CLI-8G Green                                     |                                                            |
| CLI-8M Magenta3                                  | , ,                                                        |
| CLI-8PC Photo Cyan 3                             |                                                            |
| CLI-8PM Photo Magenta                            | **                                                         |
| CLI-8R Red 3                                     | ·                                                          |
| CLI-8Y Yellow3                                   | 5 IN                                                       |
| D                                                | Nozzle Check                                               |
| D                                                | Nozzle Check Pattern                                       |
| Deep Cleaning55, 5                               | 7 examining                                                |
| Driver                                           | printing46                                                 |
| settings (Macintosh)2                            | ) _                                                        |
| settings (Windows)1                              | , 0                                                        |
| E                                                | Opening the Printer Properties Dialog Box Directly from th |
|                                                  | Start Menu (Windows)33                                     |
| Easy-PhotoPrint3                                 |                                                            |
| Easy-PhotoPrint Pro3                             |                                                            |
| Easy-WebPrint3                                   |                                                            |
| Examining the Nozzle Check Pattern4              | -                                                          |
| ExifPrint3                                       | Page Setup (Macintosh)22, 70                               |
| F                                                | Page Setup dialog box (Macintosh)                          |
| I                                                | Paper Does Not Feed Properly71                             |
| Fine Art Paper "Museum Etching"1                 |                                                            |
| Fine Art Paper "Photo Rag"1                      |                                                            |
| Fine Art Paper Premium Matte1                    |                                                            |
| _                                                | Paper Support Load Limit                                   |
| G                                                | Photo Paper Plus Glossy                                    |
| Cotting the lak Level Information                | Dhata Danas Dhaa Claasa II                                 |

| Photo Paper Plus Semi-gloss                           |      |
|-------------------------------------------------------|------|
| Photo Paper Pro                                       |      |
| Photo Stickers                                        |      |
| PhotoRecord                                           |      |
| POWER button                                          |      |
| POWER lamp                                            |      |
| Print dialog box                                      | , 22 |
| Print Head Alignment 59                               |      |
| Print Head Cleaning                                   |      |
| Print Head Deep CleaningPrint Head Holder             |      |
| Print Media to Avoid                                  |      |
| Print Quality                                         |      |
| Print Results Not Satisfactory or Contains Errors     |      |
| Printer Driver Setting for Media Type                 |      |
| Printer Properties dialog box19, 33                   |      |
| Printing Photographs Directly from a PictBridge Compl | ian' |
| Device                                                | 26   |
| Printing the Nozzle Check Pattern                     |      |
| Printing with Macintosh                               |      |
| Printing with Windows                                 |      |
| R                                                     |      |
| Regulatory Information                                | 80   |
| Replacing an Ink Tank                                 |      |
| RESUME/CANCEL button                                  |      |
| S                                                     |      |
| Safety Precautions                                    | . 87 |
| Specialty Media                                       |      |
| Specifications                                        |      |
| Super White Paper                                     |      |
| T                                                     |      |
| Troubleshooting                                       | . 62 |
| Troubleshooting Printer Hardware                      | . 68 |
| Turning off the Printer                               | 3    |
| Turning on the Printer                                |      |
| U                                                     |      |
| Uninstalling the printer driver (Windows)             | 76   |
| USB 2.0 Hi-speed Connection Does Not Work Properly    | 64   |
| Using Specialty Media                                 |      |
| Using the Auto Sheet Feeder and the Front Tray        |      |
| Using the Bundled Software                            |      |
| W                                                     |      |
| Warranty                                              | gn   |
| When Printing Recomes Faint or Colors are Incorrect   |      |

## This product uses the following copyrighted software:

exit.c Copyright © 1990 The Regents of the University of California.

All rights reserved.

Redistribution and use in source and binary forms are permitted provided that the above copyright notice and this paragraph are duplicated in all such forms and that any documentation, advertising materials, and other materials related to such distribution and use acknowledge that the software was developed by the University of California, Berkeley. The name of the University may not be used to endorse or promote products derived from this software without specific prior written permission.

THIS SOFTWARE IS PROVIDED "AS IS" AND WITHOUT ANY EXPRESS OR IMPLIED WARRANTIES, INCLUDING, WITHOUT LIMITATION, THE IMPLIED WARRANTIES OF MERCHANTABILITY AND FITNESS FOR A PARTICULAR PURPOSE.

environ.c Copyright © 1995, 1996 Cygnus Support. All rights reserved.

Redistribution and use in source and binary forms are permitted provided that the above copyright notice and this paragraph are duplicated in all such forms and that any documentation, advertising materials, and other materials related to such distribution and use acknowledge that the software was developed at Cygnus Support, Inc. Cygnus Support, Inc. may not be used to endorse or promote products derived from this software without specific prior written permission.

THIS SOFTWARE IS PROVIDED "AS IS" AND WITHOUT ANY EXPRESS OR IMPLIED WARRANTIES, INCLUDING, WITHOUT LIMITATION, THE IMPLIED WARRANTIES OF MERCHANTABILITY AND FITNESS FOR A PARTICULAR PURPOSE.

impure.c string.h \_ansi.h Copyright © 1994, 1997 Cygnus Solutions.

All rights reserved.

Redistribution and use in source and binary forms are permitted provided that the above copyright notice and this paragraph are duplicated in all such forms and that any documentation, advertising materials, and other materials related to such distribution and use acknowledge that the software was developed at Cygnus Solutions. Cygnus Solutions may not be used to endorse or promote products derived from this software without specific prior written permission. THIS SOFTWARE IS PROVIDED "AS IS" AND WITHOUT ANY EXPRESS OR IMPLIED WARRANTIES, INCLUDING, WITHOUT LIMITATION, THE IMPLIED WARRANTIES OF MERCHANTABILITY AND FITNESS FOR A PARTICULAR PURPOSE.

# **Ordering Information**

For additional supplies, use the following descriptions and order numbers.

| Description                                           | Order #  |
|-------------------------------------------------------|----------|
| Ink Tanks                                             |          |
| CLI-8 Black                                           | 0620B002 |
| CLI-8 Cyan                                            | 0621B002 |
| CLI-8 Magenta                                         | 0622B002 |
| CLI-8 Yellow                                          | 0623B002 |
| CLI-8 Photo Cyan                                      | 0624B002 |
| CLI-8 Photo Magenta                                   | 0625B002 |
| CLI-8 Red                                             | 0626B002 |
| CLI-8 Green                                           | 0627B002 |
| Canon Specialty Papers                                |          |
| All Occasion Photo Cards (4" x 8" / 50 sheets)        | 1029A069 |
| Fine Art Photo Rag (8.5" x 11" / 20 sheets)           | 0587B005 |
| Fine Art Photo Rag (13" x 19" / 20 sheets)            | 0587B008 |
| Fine Art Premium Matte (8.5" x 11" / 20 sheets)       | 1263B004 |
| Fine Art Premium Matte (13" x 19" / 20 sheets)        | 1263B007 |
| High Resolution Paper (8.5" x 11" / 100 sheets)       | 1033A011 |
| Matte Photo Paper (4" x 6" / 120 sheets)              | 7981A014 |
| Matte Photo Paper (8.5" x 11" / 50 sheets)            | 7981A004 |
| Matte Photo Paper (13" x 19" / 20 sheets)             | 7981A011 |
| Photo Paper Plus Glossy (4" x 6" / 20 sheets)         | 7980A007 |
| Photo Paper Plus Glossy (4" x 6" / 50 sheets)         | 7980A012 |
| Photo Paper Plus Glossy (4" x 6" / 120 sheets)        | 7980A022 |
| Photo Paper Plus Glossy (5" x 7" / 20 sheets)         | 7980A019 |
| Photo Paper Plus Glossy (8.5" x 11" / 20 sheets)      | 7980A006 |
| Photo Paper Plus Glossy (13" x 19" / 20 sheets)       | 7980A014 |
| Photo Paper Plus Glossy II (4" x 6" / 50 Sheets)      | 2311B022 |
| Photo Paper Plus Glossy II (4" x 6" / 100 Sheets)     | 2311B023 |
| Photo Paper Plus Glossy II (5" x 7" / 20 Sheets)      | 2311B024 |
| Photo Paper Plus Glossy II (8" x 10" / 20 Sheets)     | 2311B025 |
| Photo Paper Plus Glossy II (8.5 x 11" / 20 Sheets)    | 2311B001 |
| Photo Paper Plus Semi-gloss (4" x 6" / 50 sheets)     | 1686B014 |
| Photo Paper Plus Semi-gloss (8.5" x 11" / 20 sheets)  | 1686B020 |
| Photo Paper Plus Semi-gloss (8" x 10" / 20 sheets)    | 1686B017 |
| Photo Paper Plus Semi-gloss (13" x 19" / 20 sheets)   | 1686B031 |
| Photo Paper Pro (4" x 6" / 20 sheets)                 | 1029A014 |
| Photo Paper Pro (4" x 6" / 75 sheets)                 | 1029A027 |
| Photo Paper Pro (8.5" x 11" / 15 sheets)              | 1029A004 |
| Photo Paper Pro (8" x 10" / 20 sheets)                | 1029A059 |
| Photo Paper Pro (13" x 19" / 10 sheets)               | 1029A009 |
| Photo Stickers (16 Stickers / sheet, 5 sheets / pack) | 0001C001 |

Call **1-800-OK-CANON** to locate a dealer near you, or visit the Canon eStore at **www.estore.usa.canon.com**.

© 2008 Canon U.S.A., Inc. Canon is a registered trademark of Canon Inc. in the United States and may be a registered trademark or trademarks in other countries. All other product and brand names are trademarks of their respective owners.

# **Quick Start Guide**

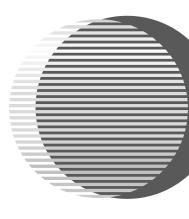

The following ink tanks are compatible with this printer.
For details on ink tank replacement, refer to "Replacing an Ink Tank" in this guide.

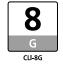

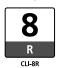

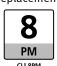

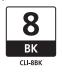

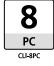

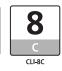

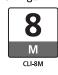

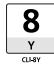

QT5-0152-V01 092006AB10

©CANON INC.2008

PRINTED IN JAPAN